# Brief Operating Instructions Proservo NMS81

Tank Gauging

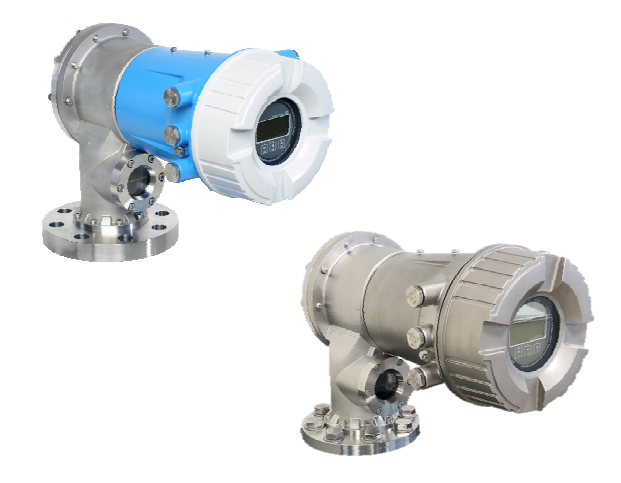

These Instructions are Brief Operating Instructions; they are not a substitute for the Operating Instructions pertaining to the device.

Detailed information about the device can be found in the Operating Instructions and the other documentation: Available for all device versions via:

- Internet: [www.endress.com/deviceviewer](http://www.endress.com/deviceviewer)
- Smart phone/tablet: *Endress+Hauser Operations App*

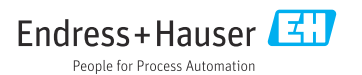

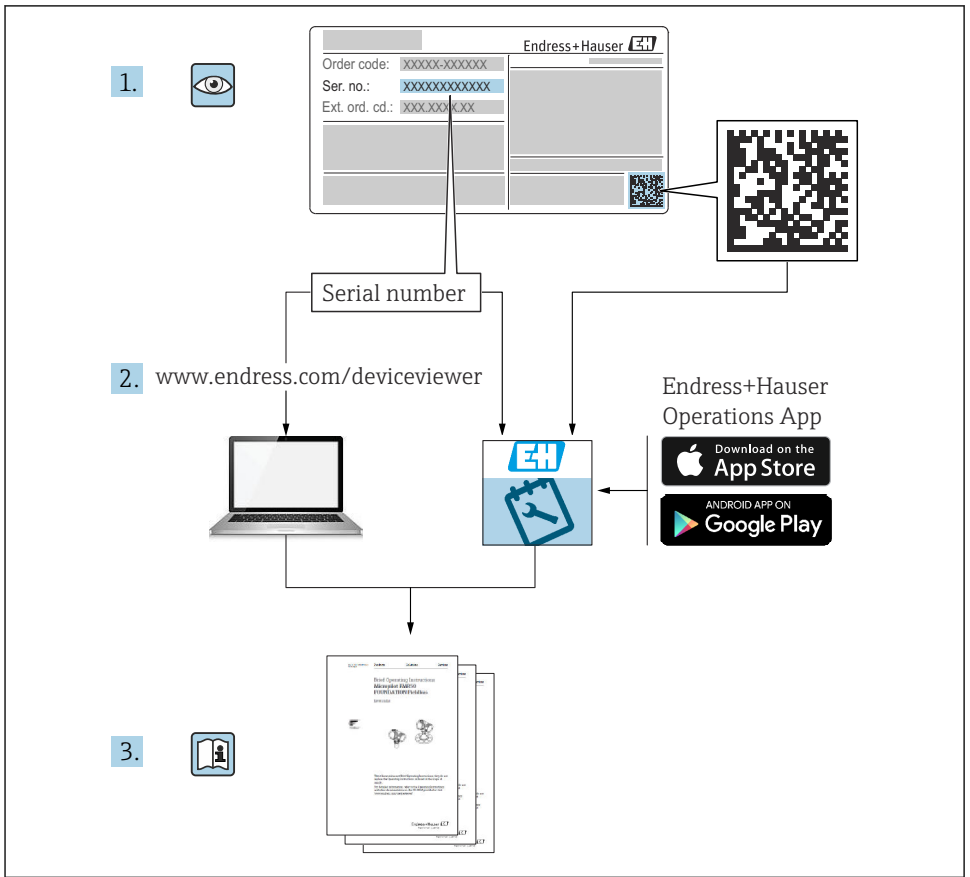

A0023555

# **Table of contents**

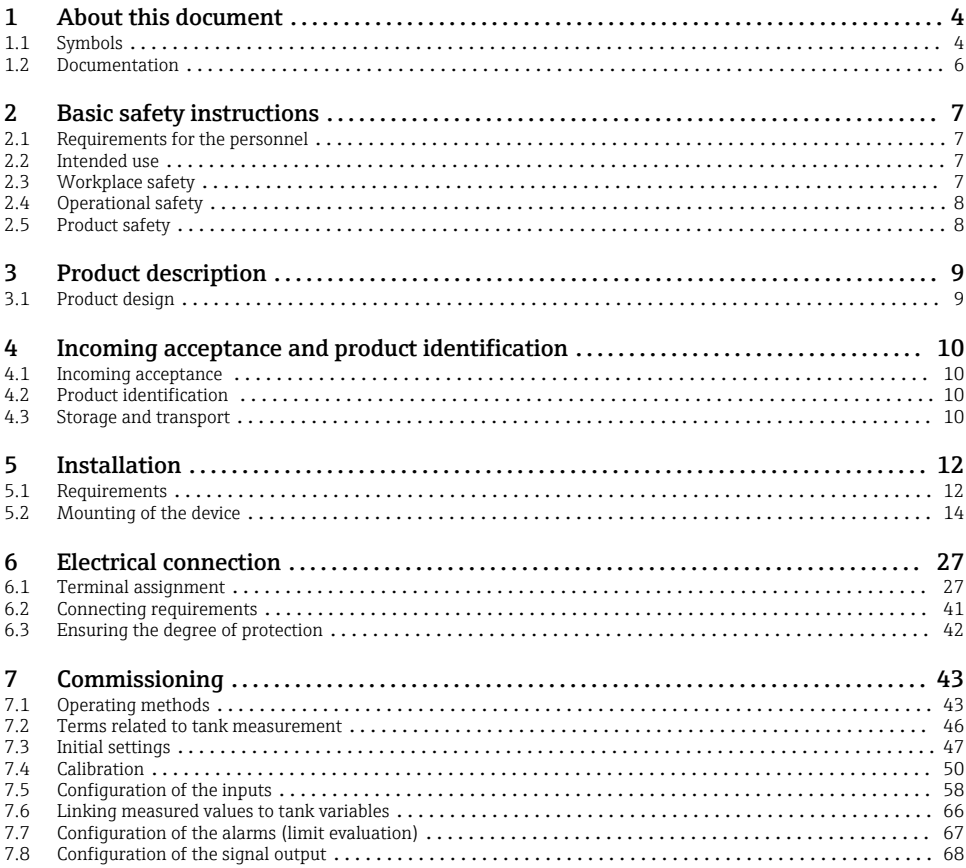

# <span id="page-3-0"></span>1 About this document

# 1.1 Symbols

# 1.1.1 Safety symbols

# **ADANGER**

This symbol alerts you to a dangerous situation. Failure to avoid this situation will result in serious or fatal injury.

#### **WARNING**

This symbol alerts you to a dangerous situation. Failure to avoid this situation can result in serious or fatal injury.

#### **A** CAUTION

This symbol alerts you to a dangerous situation. Failure to avoid this situation can result in minor or medium injury.

#### **NOTICE**

This symbol contains information on procedures and other facts which do not result in personal injury.

# 1.1.2 Electrical symbols

Alternating current

# $\overline{\mathbf{r}}$

Direct current and alternating current

Direct current

# ᆂ

Ground connection

A grounded terminal which, as far as the operator is concerned, is grounded via a grounding system.

# Protective earth (PE)

Ground terminals that must be connected to ground prior to establishing any other connections.

The ground terminals are located on the interior and exterior of the device:

- Interior ground terminal: protective earth is connected to the mains supply.
- Exterior ground terminal: device is connected to the plant grounding system.

# 1.1.3 Tool symbols

 $\bullet$ 

Phillips head screwdriver

 $\bullet$ Flat blade screwdriver

# $\mathbf{O}$

Torx screwdriver

 $O \n\ll 1$ Allen key

Ŕ Open-ended wrench

# 1.1.4 Symbols for certain types of information and graphics

 $\nabla$  Permitted

Procedures, processes or actions that are permitted

**V** Preferred Procedures, processes or actions that are preferred

**X** Forbidden Procedures, processes or actions that are forbidden

**H** Tip Indicates additional information

m Reference to documentation

圆 Reference to graphic

ь Notice or individual step to be observed

1. , 2. , 3. Series of steps

حصا Result of a step

 $\circledcirc$ Visual inspection

 $\Box$ Operation via operating tool

A Write-protected parameter

1, 2, 3, ... Item numbers

A, B, C, ... Views

# $\Lambda \rightarrow \blacksquare$  Safety instructions

Observe the safety instructions contained in the associated Operating Instructions

Temperature resistance of the connection cables

Specifies the minimum value of the temperature resistance of the connection cables

# <span id="page-5-0"></span>1.2 Documentation

The following documentation types are available in the Downloads area of the Endress +Hauser website ([www.endress.com/downloads\)](https://www.endress.com/downloads):

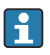

For an overview of the scope of the associated Technical Documentation, refer to the following:

- *W@M Device Viewer* [\(www.endress.com/deviceviewer\)](https://www.endress.com/deviceviewer): Enter the serial number from the nameplate
- *Endress+Hauser Operations App*: Enter the serial number from the nameplate or scan the matrix code on the nameplate

# 1.2.1 Technical Information (TI)

# Planning aid

The document contains all the technical data on the device and provides an overview of the accessories and other products that can be ordered for the device.

# 1.2.2 Brief Operating Instructions (KA)

# Guide that takes you quickly to the 1st measured value

The Brief Operating Instructions contain all the essential information from incoming acceptance to initial commissioning.

# 1.2.3 Operating Instructions (BA)

The Operating Instructions contain all the information that is required in various phases of the life cycle of the device: from product identification, incoming acceptance and storage, to mounting, connection, operation and commissioning through to troubleshooting, maintenance and disposal.

It also contains a detailed explanation of each individual parameter in the operating menu (except the Expert menu). The description is aimed at those who work with the device over the entire life cycle and perform specific configurations.

# 1.2.4 Description of Device Parameters (GP)

The Description of Device Parameters provides a detailed explanation of each individual parameter in the 2nd part of the operating menu: the **Expert** menu. It contains all the device parameters and allows direct access to the parameters by entering a specific code. The description is aimed at those who work with the device over the entire life cycle and perform specific configurations.

# 1.2.5 Safety Instructions (XA)

Depending on the approval, the following Safety Instructions (XA) are supplied with the device. They are an integral part of the Operating Instructions.

The nameplate indicates the Safety Instructions (XA) that are relevant to the device.

# 1.2.6 Installation instructions (EA)

Installation Instruction are used to replace a faulty unit with a functioning unit of the same type.

# <span id="page-6-0"></span>2 Basic safety instructions

# 2.1 Requirements for the personnel

The personnel must fulfill the following requirements for its tasks:

- $\blacktriangleright$  Trained, qualified specialists must have a relevant qualification for this specific function and task.
- ▶ Are authorized by the plant owner/operator.
- ‣ Are familiar with federal/national regulations.
- ‣ Before starting work, read and understand the instructions in the manual and supplementary documentation as well as the certificates (depending on the application).
- $\blacktriangleright$  Follow instructions and comply with basic conditions.

# 2.2 Intended use

# Application and measured materials

Depending on the version ordered, the measuring device can also measure potentially explosive, flammable, poisonous and oxidizing media.

Measuring devices for use in hazardous areas, in hygienic applications or in applications where there is an increased risk due to process pressure, are labeled accordingly on the nameplate.

To ensure that the measuring device remains in proper condition for the operation time:

- $\triangleright$  Only use the measuring device in full compliance with the data on the nameplate and the general conditions listed in the Operating Instructions and supplementary documentation.
- $\triangleright$  Check the nameplate to verify if the device ordered can be put to its intended use in the approval-related area (e.g. explosion protection, pressure vessel safety).
- $\triangleright$  Use the measuring device only for media against which the process-wetted materials are adequately resistant.
- ‣ If the measuring device is not operated at atmospheric temperature, compliance with the relevant basic conditions specified in the associated device documentation is absolutely essential.
- ‣ Protect the measuring device permanently against corrosion from environmental influences.
- ‣ Observe the limit values in the "Technical Information".

The manufacturer is not liable for damage caused by improper or non-designated use.

# Residual risk

During operation the sensor may assume a temperature near the temperature of the measured material.

Danger of burns due to heated surfaces!

‣ For high process temperatures: Install protection against contact in order to prevent burns.

# 2.3 Workplace safety

For work on and with the device:

‣ Wear the required personal protective equipment according to federal/national regulations.

# <span id="page-7-0"></span>2.4 Operational safety

Risk of injury!

- $\triangleright$  Operate the device only if it is in proper technical condition, free from errors and faults.
- ‣ The operator is responsible for interference-free operation of the device.

#### Hazardous area

To eliminate danger to persons or the facility when the device is used in the hazardous area (e.g. explosion protection):

- $\triangleright$  Check the nameplate to verify if the device ordered can be put to its intended use in the hazardous area.
- $\triangleright$  Observe the specifications in the separate supplementary documentation that is an integral part of these instructions.

# 2.5 Product safety

This measuring device is designed in accordance with good engineering practice to meet stateof-the-art safety requirements, has been tested, and left the factory in a condition in which it is safe to operate. It meets the general safety standards and legal requirements.

# **NOTICE**

#### Loss of degree of protection by opening of the device in humid environments

 $\blacktriangleright$  If the device is opened in a humid environment, the degree of protection indicated on the nameplate is no longer valid. This may also impair the safe operation of the device.

# 2.5.1 CE mark

The measuring system meets the legal requirements of the applicable EU directives. These are listed in the corresponding EU Declaration of Conformity together with the standards applied.

The manufacturer confirms successful testing of the device by affixing to it the CE mark.

# 2.5.2 EAC conformity

The measuring system meets the legal requirements of the applicable EAC guidelines. These are listed in the corresponding EAC Declaration of Conformity along with the standards applied.

The manufacturer confirms successful testing of the device by affixing to it the EAC mark.

# <span id="page-8-0"></span>3 Product description

# 3.1 Product design

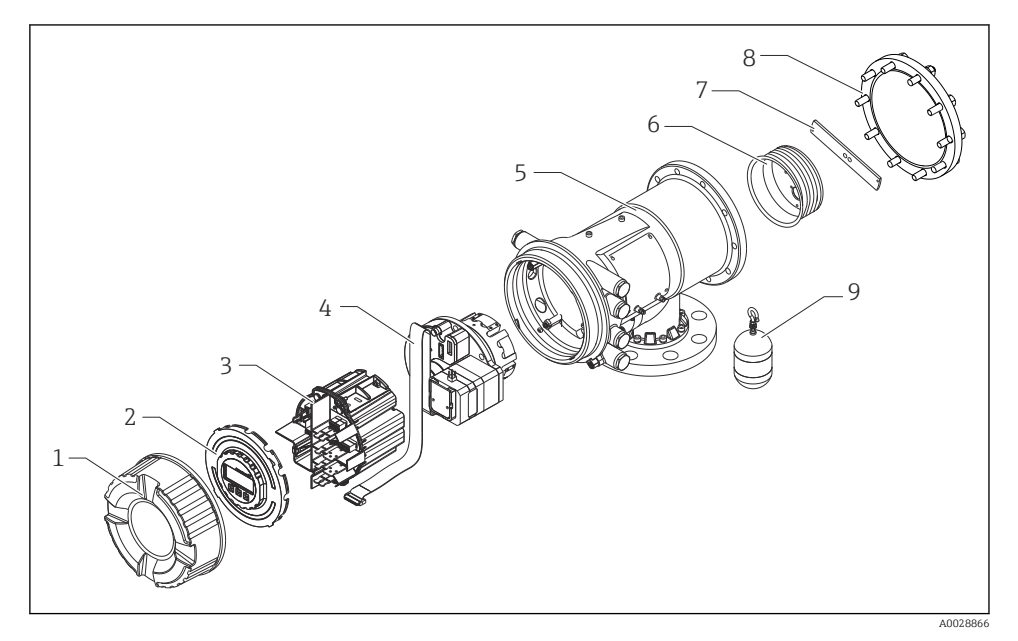

 *1 Configuration of NMS81*

- *Front cover*
- *Display*
- *Modules*
- *Sensor unit (detector unit and cable)*
- *Housing*
- *Wire drum*
- *Bracket*
- *Housing cover*
- *Displacer*

# <span id="page-9-0"></span>4 Incoming acceptance and product identification

# 4.1 Incoming acceptance

Upon receipt of the goods check the following:

- Are the order codes on the delivery note and the product sticker identical?
- Are the goods undamaged?
- Do the nameplate data match the ordering information on the delivery note?
- If required (see nameplate): Are the Safety Instructions (XA) enclosed?

If one of these conditions is not satisfied, contact your Endress+Hauser Sales Center.

# 4.2 Product identification

The following options are available for identification of the measuring device:

- Nameplate specifications
- Extended order code with breakdown of the device features on the delivery note
- *W@M Device Viewer* [\(www.endress.com/deviceviewer\)](https://www.endress.com/deviceviewer): Enter the serial number from the nameplate
- *Endress+Hauser Operations App*: Enter the serial number from the nameplate or scan the matrix code on the nameplate

For an overview of the scope of the associated Technical Documentation, refer to the following:

- *W@M Device Viewer* [\(www.endress.com/deviceviewer\)](https://www.endress.com/deviceviewer): Enter the serial number from the nameplate
- *Endress+Hauser Operations App*: Enter the serial number from the nameplate or scan the matrix code on the nameplate

# 4.2.1 Manufacturer address

Endress+Hauser SE+Co. KG Hauptstraße 1 79689 Maulburg, Germany Place of manufacture: See nameplate.

# 4.3 Storage and transport

# 4.3.1 Storage conditions

- Storage temperature:  $-50$  to  $+80$  °C ( $-58$  to  $+176$  °F)
- Store the device in its original packaging.

# 4.3.2 Transport

# **A**CAUTION

# Risk of injury

- ‣ Transport the measuring device to the measuring point in its original packaging.
- $\triangleright$  Take into account the mass center of the device in order to avoid unintended tilting.
- $\triangleright$  Comply with the safety instructions, transport conditions for devices over 18 kg (39.6 lb) (IEC 61010).

# <span id="page-11-0"></span>5 Installation

# 5.1 Requirements

# 5.1.1 Mounting without a guide system

NMS8x is mounted on a nozzle of the tank roof without a guide system. Sufficient clearance inside the nozzle is necessary to allow the displacer to move without hitting the inner walls.

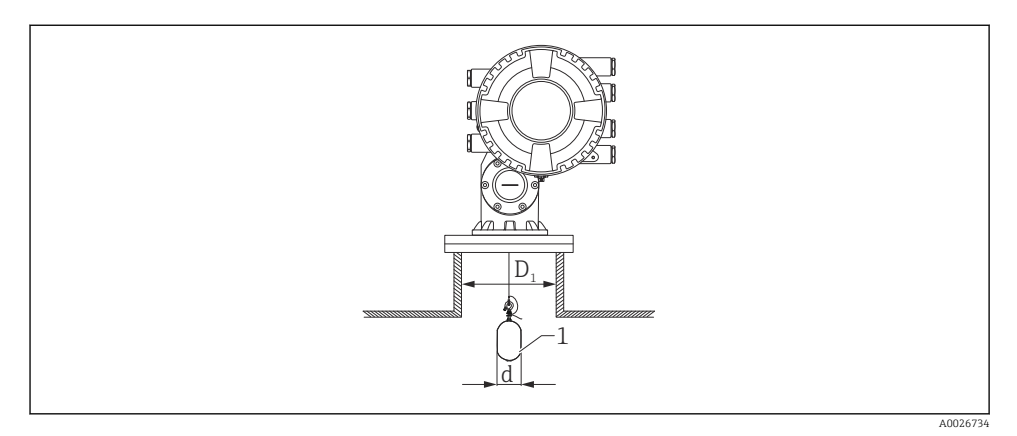

 *2 No guide system*

- *D<sup>1</sup> Inner diameter of the tank nozzle*
- *d Diameter of the displacer*
- *1 Displacer*

# 5.1.2 Mounting with guide wires

It is also possible to guide the displacer with guide wires to prevent swinging.

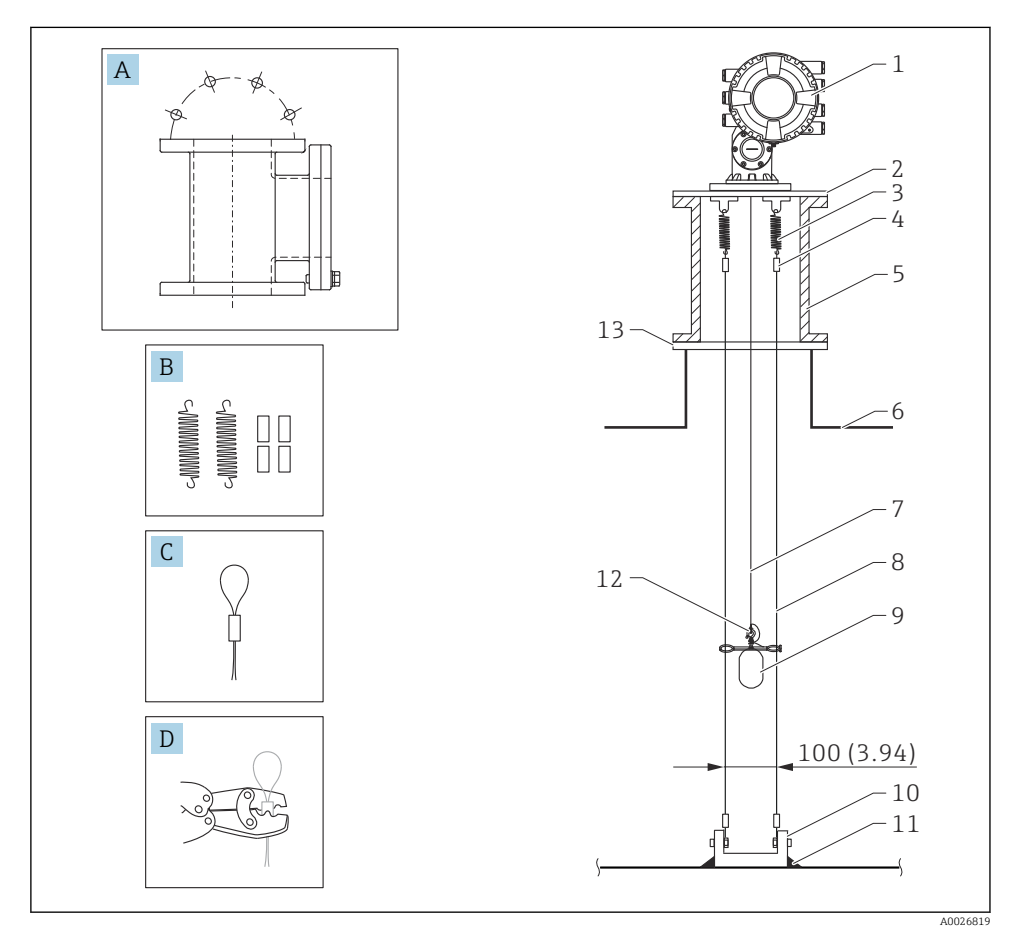

 *3 Guide wire; dimensions mm (in)*

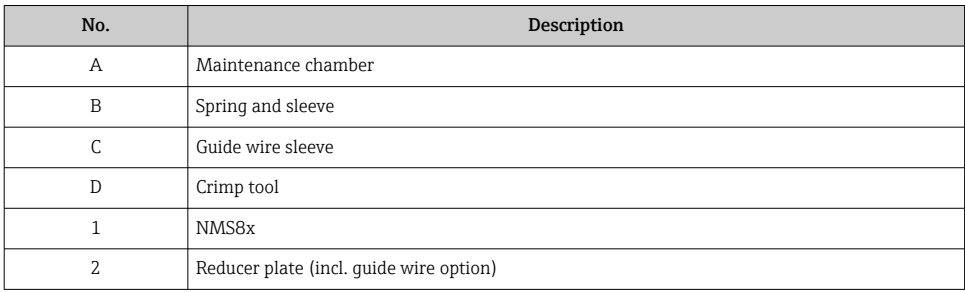

<span id="page-13-0"></span>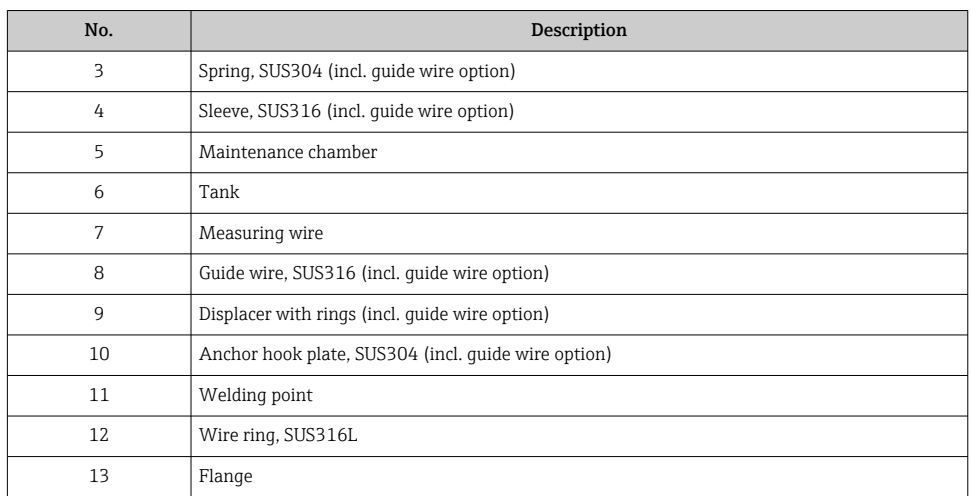

# 5.2 Mounting of the device

The NMS8x is delivered in two different packing styles depending on the mounting method of the displacer.

- For the all-in-one method, the displacer is mounted on the measuring wire of NMS8x.
- For the displacer shipped separately method, it is necessary to install the displacer on the measuring wire inside NMS8x.

# 5.2.1 Available installations

The following installation procedures are available for NMS8x.

- Mounting without guide system
- Mounting with stilling well
- Mounting with guide wire

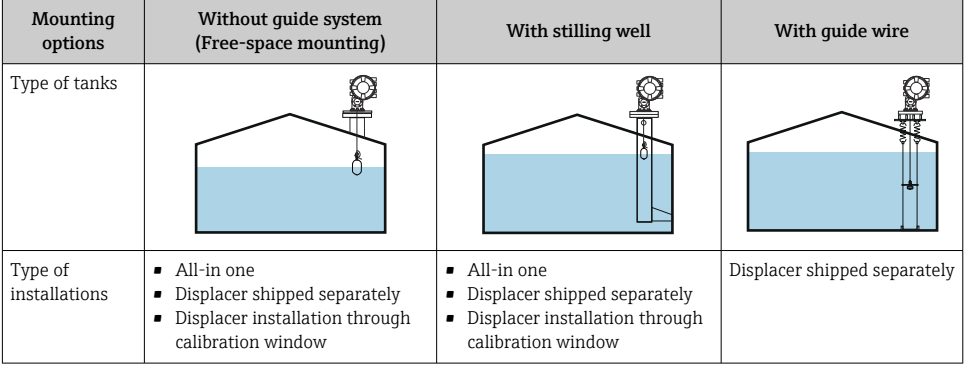

# 5.2.2 Verification of displacer and wire drum

Prior to installation of NMS8x, confirm that the serial numbers of displacer and the wire drum match with those printed to the label attached on the housing.

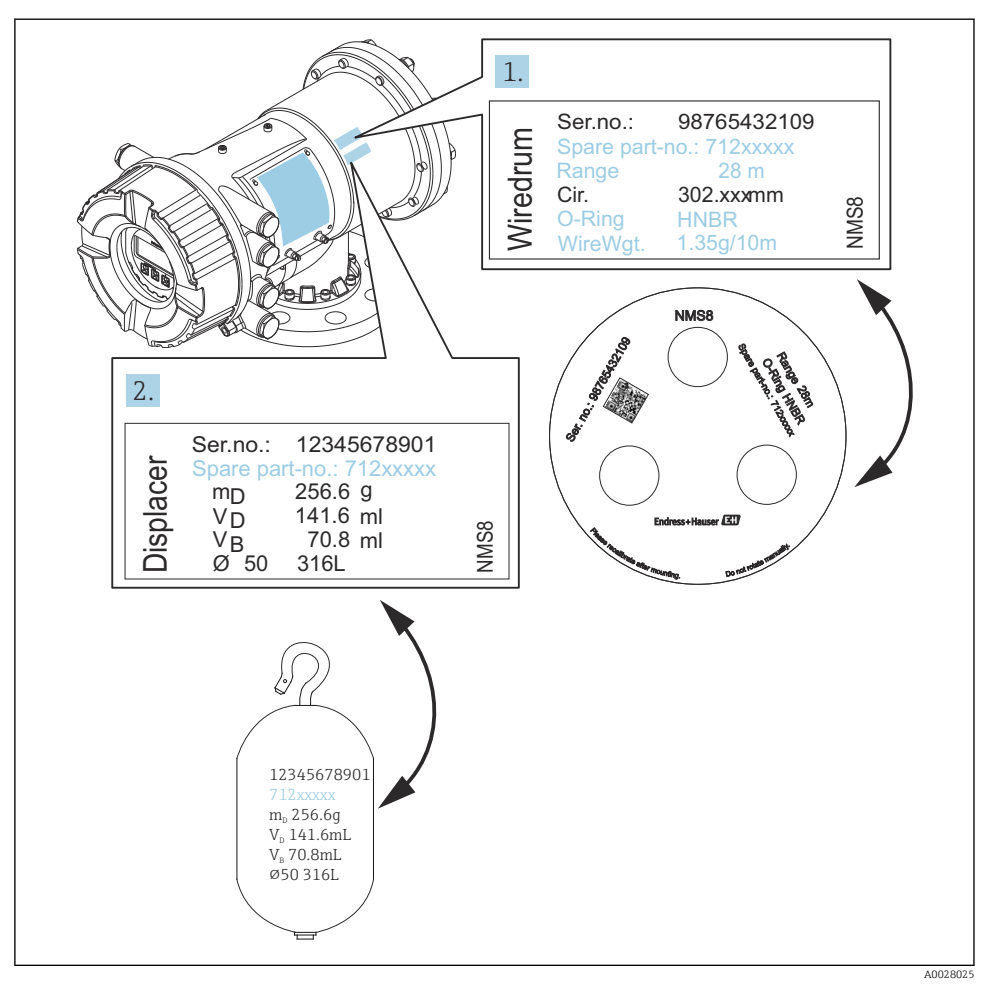

 *4 Verification of displacer and wire drum*

#### 5.2.3 Installation for all-in-one

In the case of a 50 mm (1.97 in) or 70 mm (2.76 in) diameter displacer, the device can be delivered by all-in-one method.

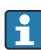

Displacer is shipped separately according to the following specifications.

- $\bullet$  47 m (154.2 ft) measuring range
- 55 m (180.5 ft) measuring range
- 110 mm (4.33 in) measuring range
- NPS8 in flange
- Cleaned from oil+grease option

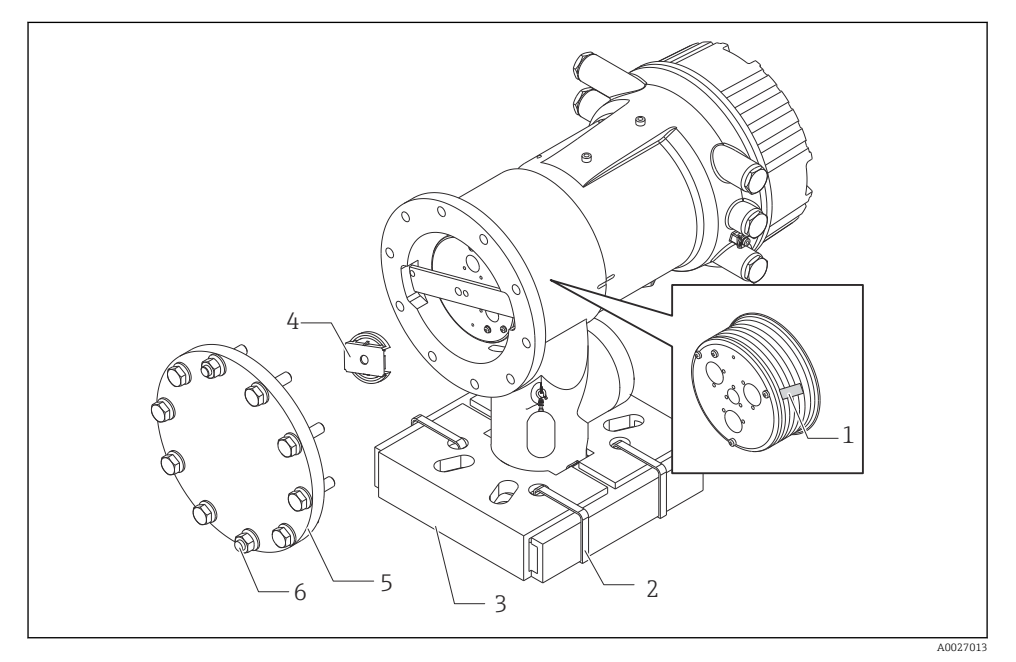

 *5 Removing packing materials*

- *1 Tape*
- *2 Fixing band*
- *3 Displacer holder*
- *4 Wire drum stopper*
- *5 Drum housing cover*
- *6 Screws and bolts*

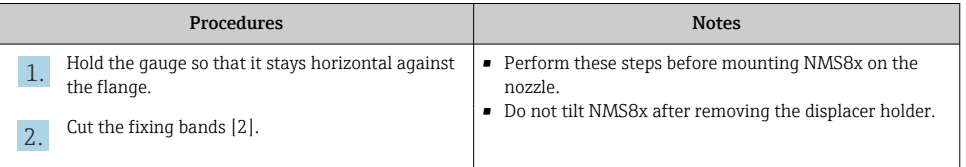

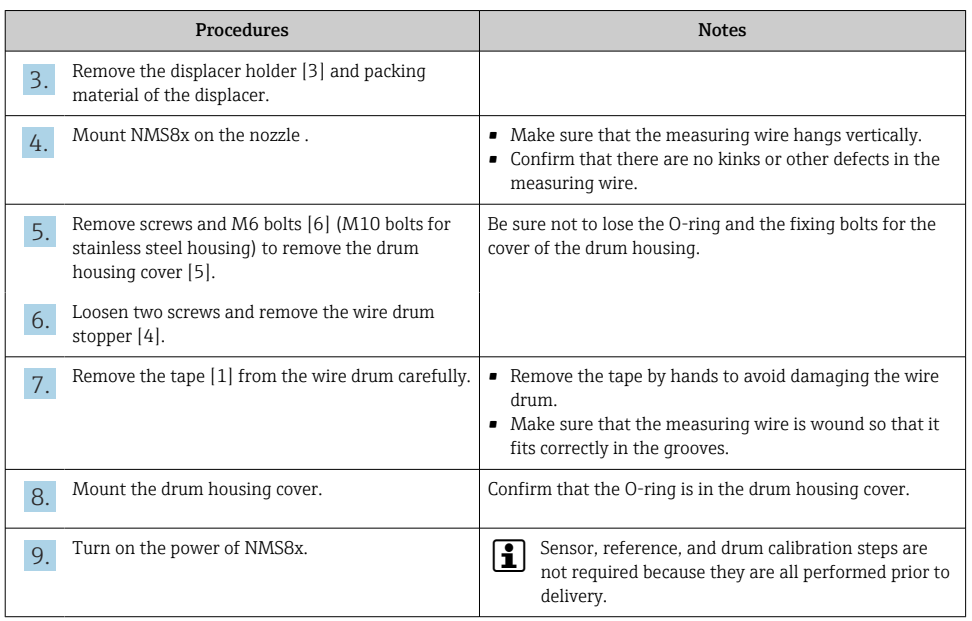

# 5.2.4 Installation for displacer shipped separately method

It is necessary to remove the wire drum from NMS8x, remove the tape on the wire drum, mount the wire drum in the drum housing, and install the displacer on the measuring wire.

Use blocks or a pedestal to secure NMS8x and provide an environment where electrical power can be supplied to NMS8x.

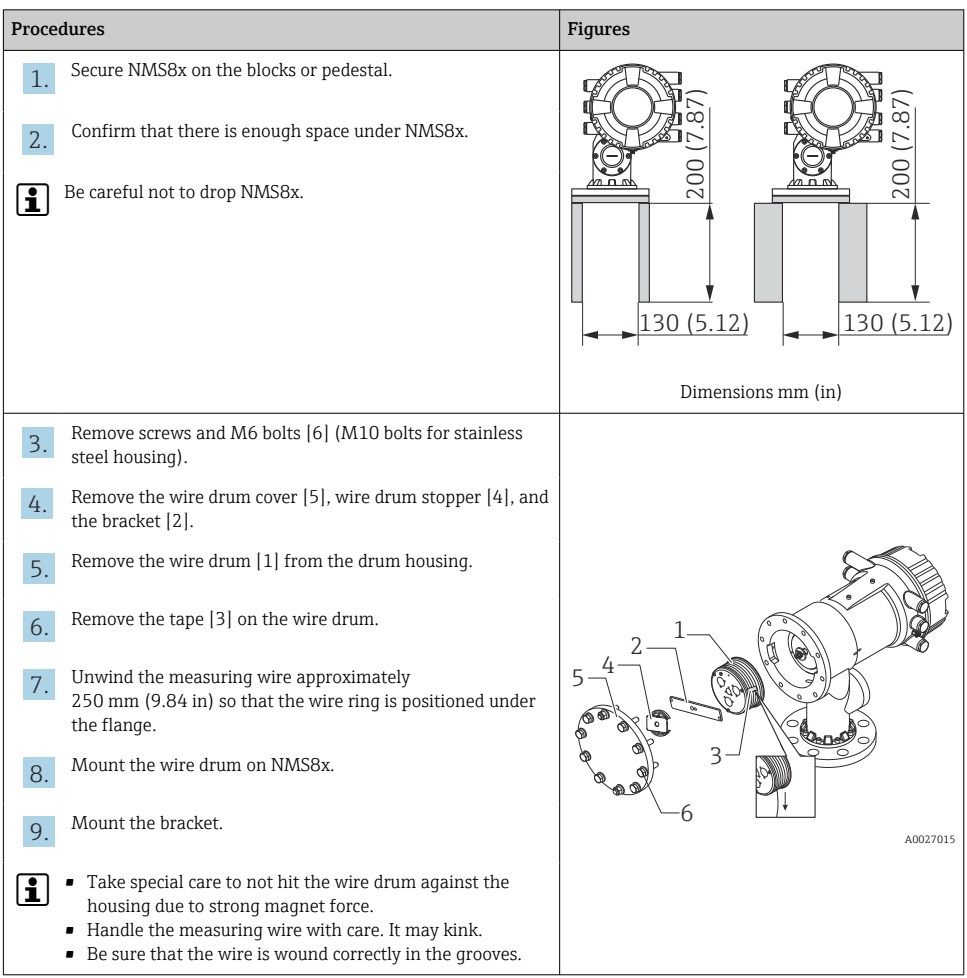

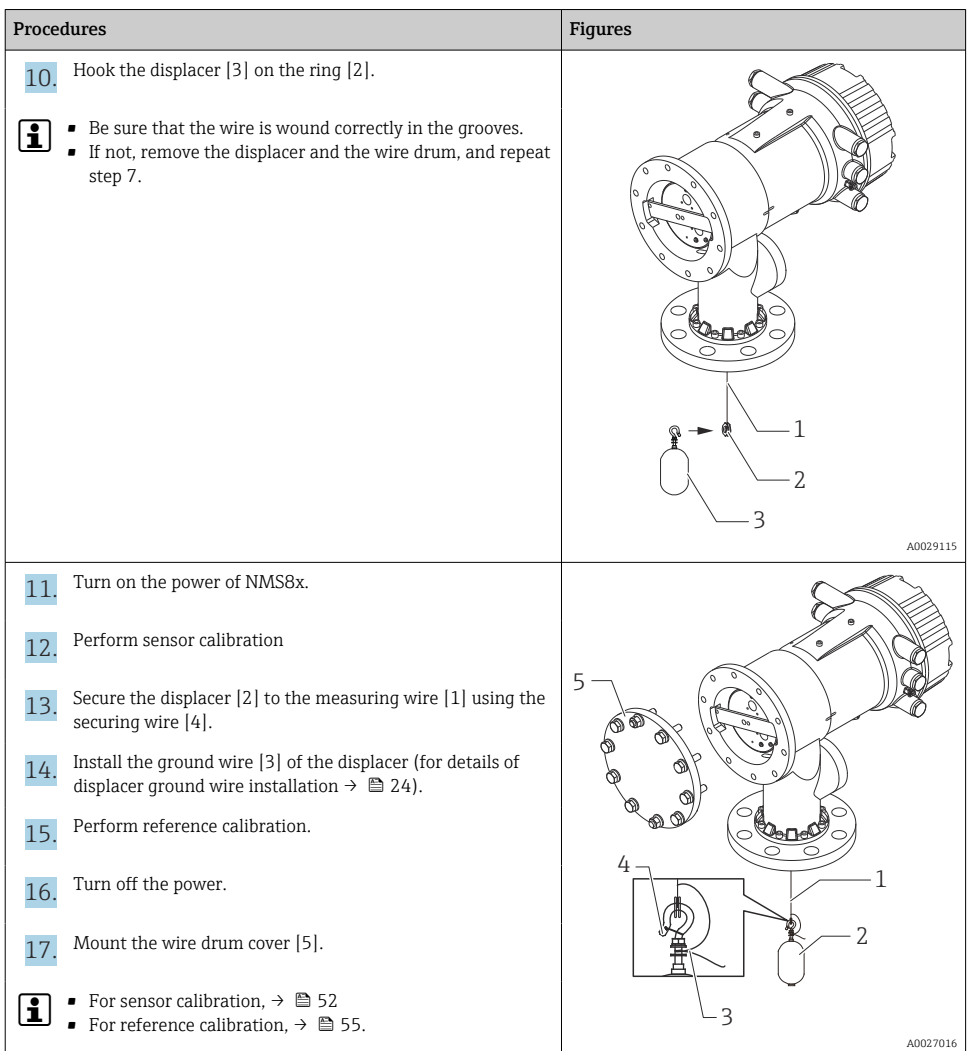

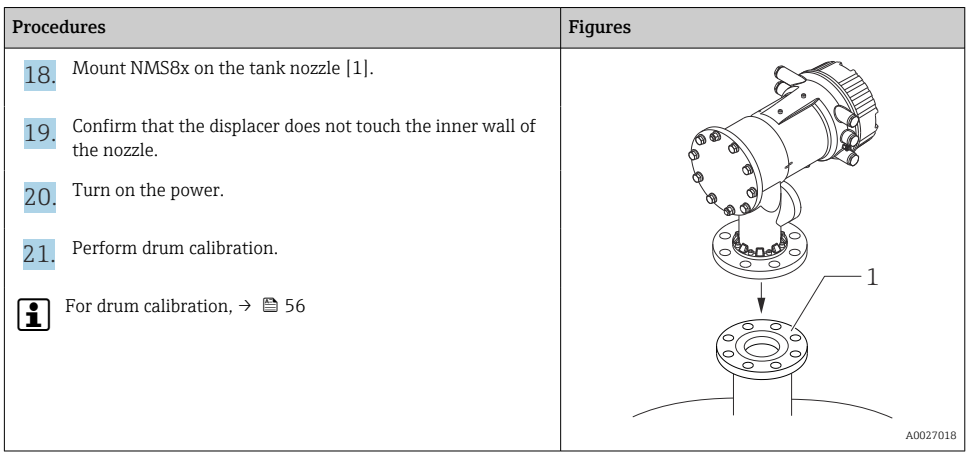

# 5.2.5 Installation through the calibration window

In the case of a 50 mm (1.97 in) diameter displacer, the displacer can be installed through the calibration window.

It is only possible to install the following displacers through the calibration window: 50 mm SUS, 50 mm alloy C, 50 mm PTFE

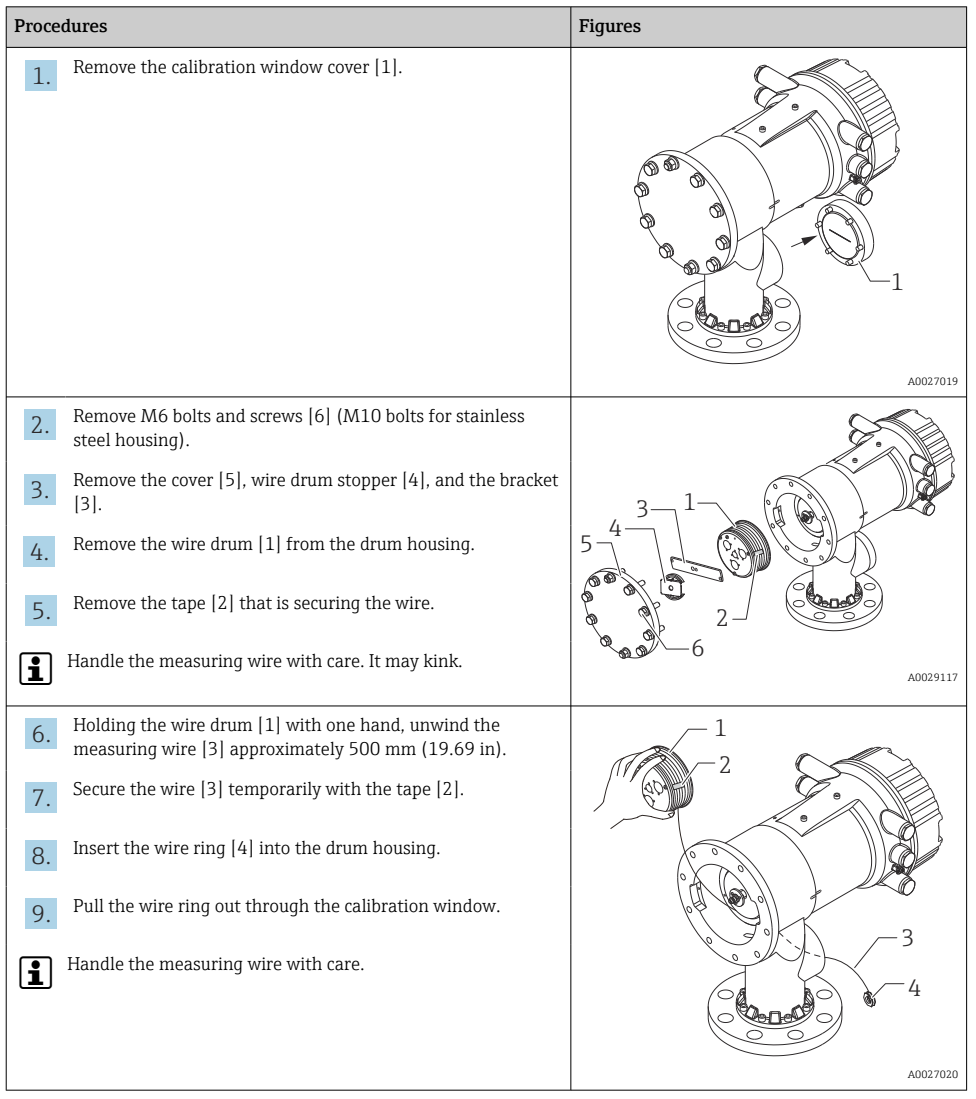

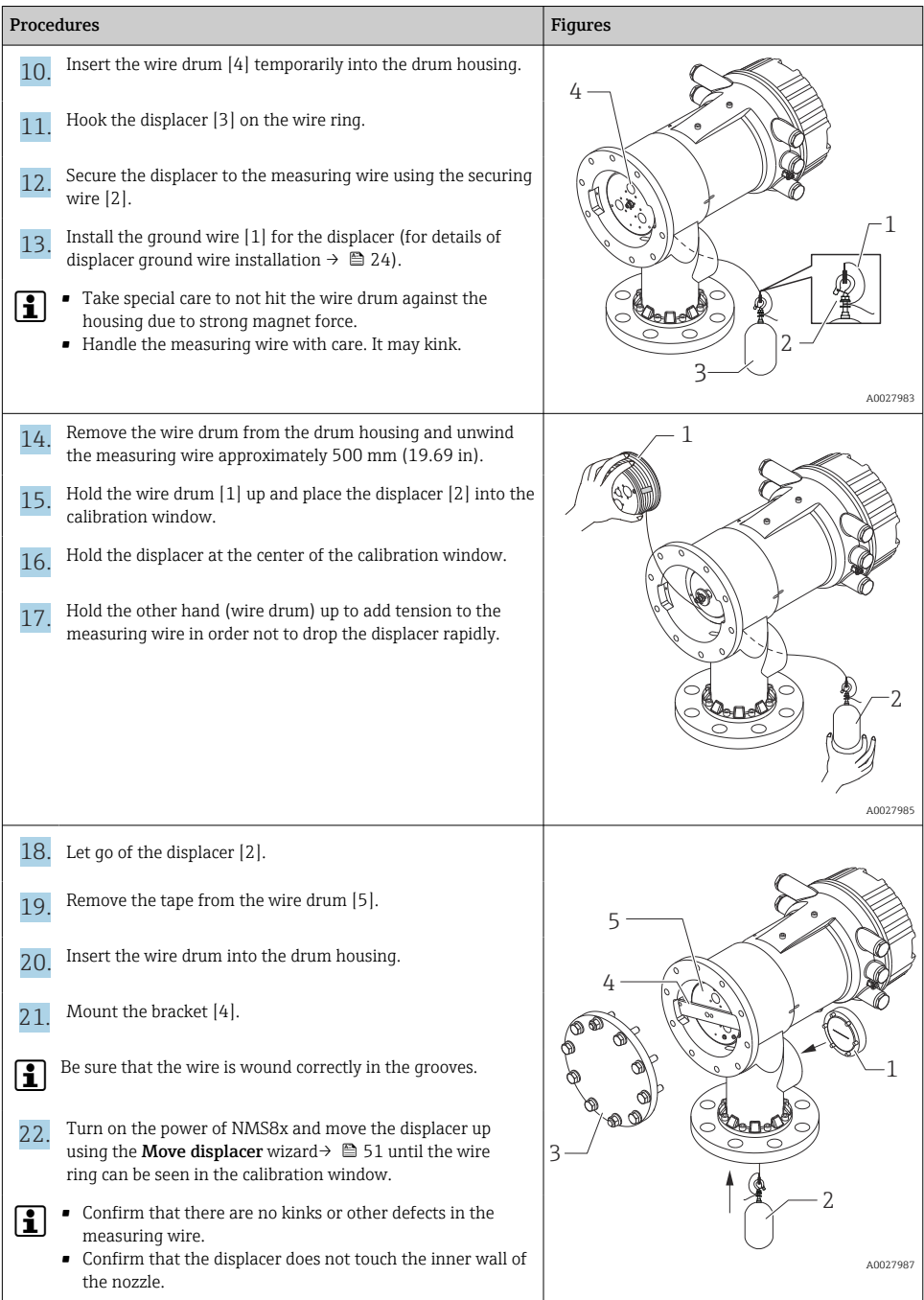

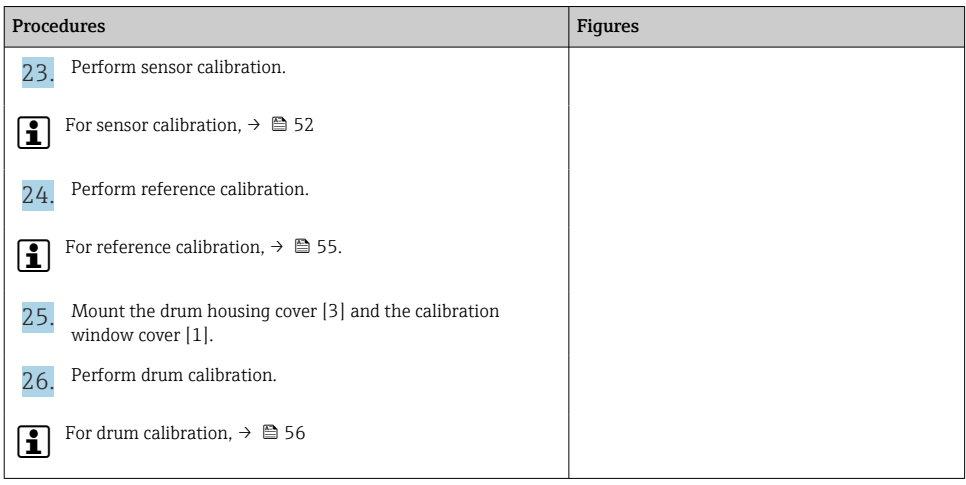

# <span id="page-23-0"></span>Displacer ground wire installation

Depending on the application and Ex requirements, electrical grounding of the displacer is required. There are different procedures depending on the displacer type, which are described below.

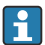

For details of displacer installation  $\rightarrow \blacksquare$  14

# *Standard displacer installation*

- 1. Mount the displacer [3] on the wire ring [1].
- 2. Wind the securing wire [4] on the wire hook.
- 3. Wind the ground wire [2] between the washers [5] twice.
	- $\rightarrow$  If grounding is not required for non-explosion-proof applications, skip this step.
- 4. Secure the nut [6] with a wrench [7].

This completes the displacer installation procedure.

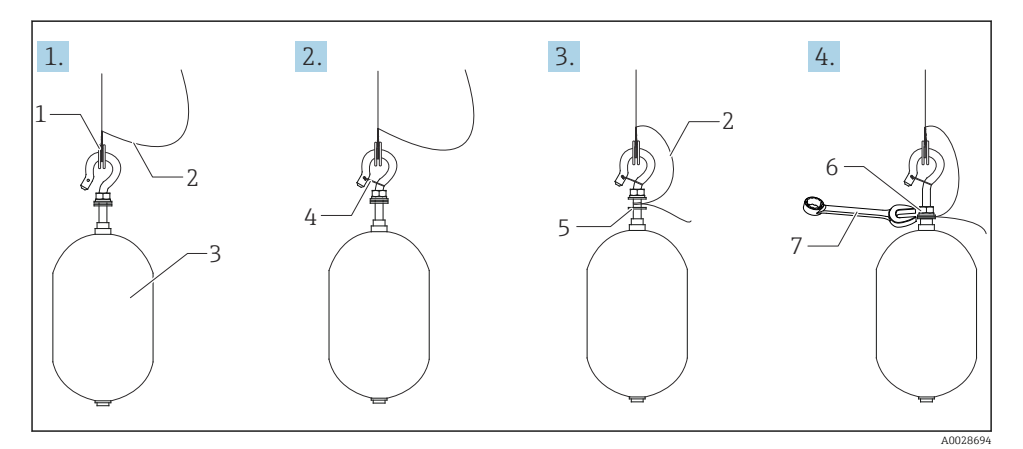

 *6 Displacer installation*

- *1 Wire ring*
- *2 Ground wire*
- *3 Displacer*
- *4 Securing wire*
- *5 Washer*
- *6 Nut*
- *7 Wrench*

# *PTFE displacer installation*

- 1. Remove the screw [1] using a flathead screwdriver.
- 2. Mount the displacer [4] on the Teflon ring [2].
- 3. Remove the PFA covered wire approximately 3.5 to 4.0 mm (0.14 to 0.16 in) for conductivity.
	- $\rightarrow$  **PTFE wire:** Install the ground wire [6] onto the displacer from the wire insertion slot [3] until the ground wire touches to the wall of the screw hole [5]. SUS wire: Install the ground wire [6] onto the displacer from the wire insertion slot [3] until the ground wire touches to the wall of the screw hole [5]. Then install the ground wire 10 mm (0.39 in) farther.
- 4. Install the ground wire [6] onto the displacer from the wire insertion slot [3] until the ground wire contacts to the wall of the screw hole [5].
- 5. Tighten the screw [1].
	- Hold the ground wire with finger tips so that the wire does not come out from the slot.
- 6. Lift the displacer using a screwdriver and confirm that the ground wire does not come out from the slot.

This completes the PTFE displacer installation.

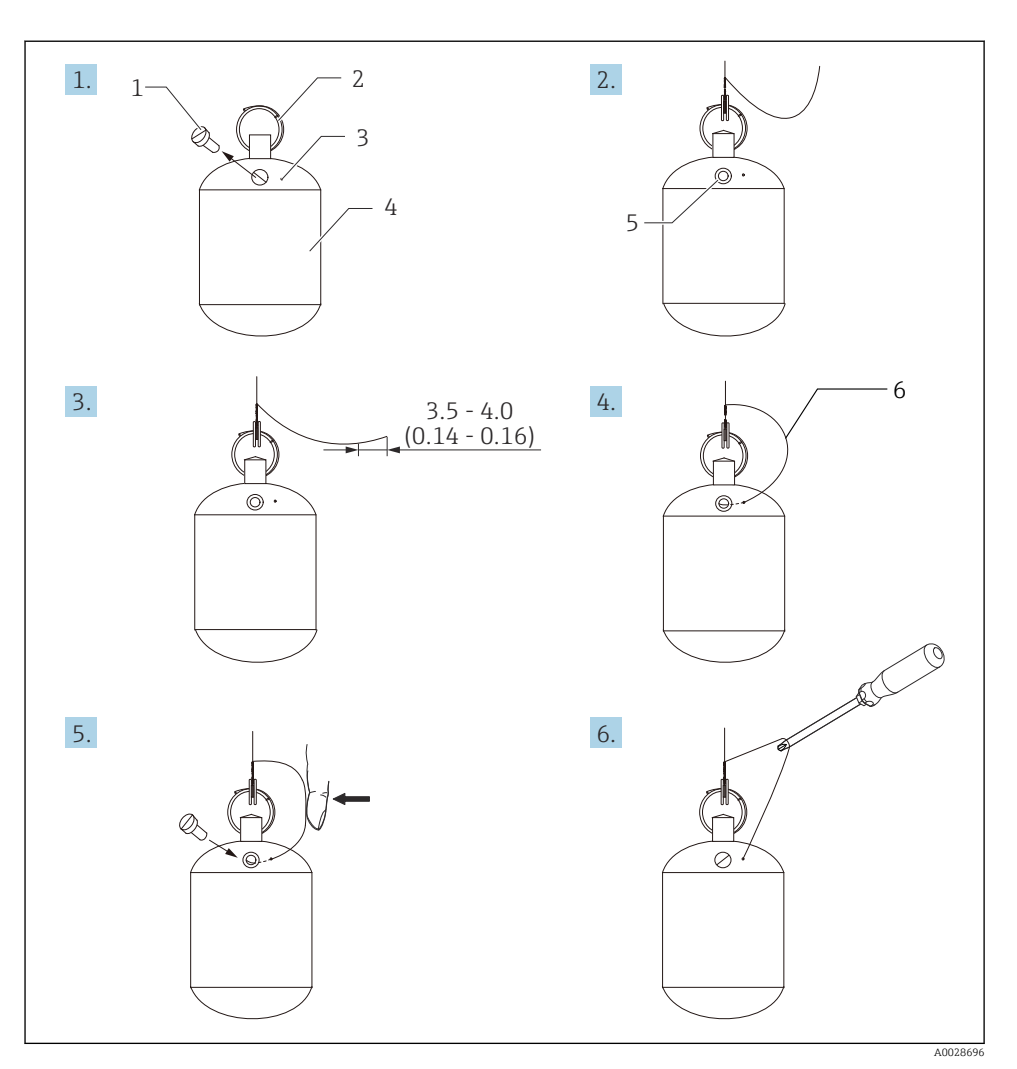

 *7 PTFE displacer installation; dimensions mm (in)*

- *Screw*
- *PFA covered ring*
- *Wire insertion slot*
- *Displacer*
- *Screw hole*
- *Ground wire*

# <span id="page-26-0"></span>6 Electrical connection

# 6.1 Terminal assignment

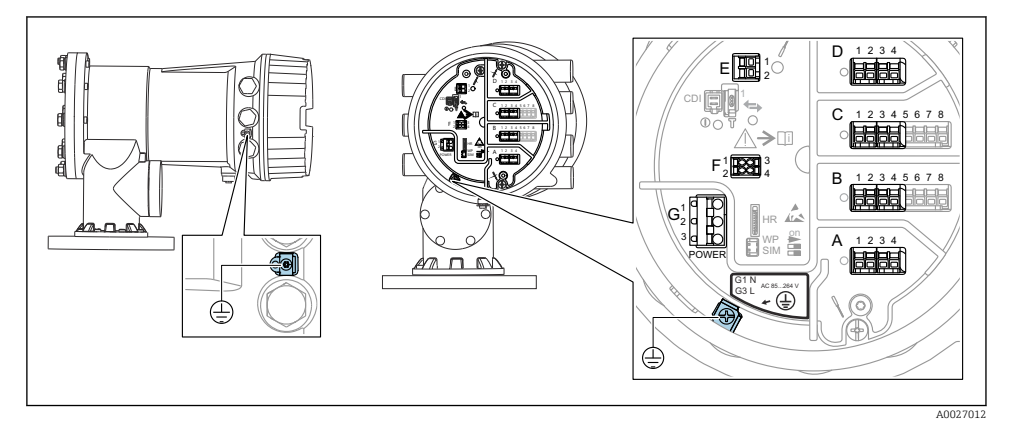

 *8 Terminal compartment (typical example) and ground terminals*

# Terminal area A/B/C/D (slots for I/O modules)

Module: Up to four I/O modules, depending on the order code

- Modules with four terminals can be in any of these slots.
- Modules with eight terminals can be in slot B or C.

The exact assignment of the modules to the slots is dependent on the device version  $\rightarrow$   $\blacksquare$  31

# Terminal area E

Module: HART Ex i/IS interface

- $E1: H+$
- $E2 \cdot H$ -

# Terminal area F

Remote display

- F1:  $V_{CC}$  (connect to terminal 81 of the remote display)
- F2: Signal B (connect to terminal 84 of the remote display)
- F3: Signal A (connect to terminal 83 of the remote display)
- F4: Gnd (connect to terminal 82 of the remote display)

#### Terminal area G (for High voltage AC power supply and Low voltage AC power supply)

- $\blacksquare$  G1: N
- G2: not connected
- $-$  G<sub>3</sub> $\cdot$  L

#### Terminal area G (for Low voltage DC power supply)

- $\bullet$  G1: L-
- G2: not connected
- $\bullet$  G3 $\cdot$  I +

# Terminal area: Protective ground

Module: Protective ground connection (M4 screw)

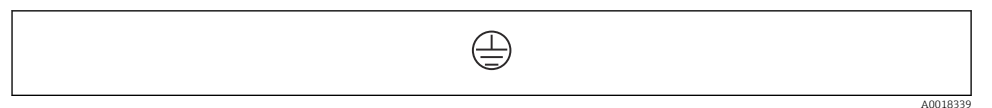

#### *9 Terminal area: Protective ground*

#### 6.1.1 Power supply

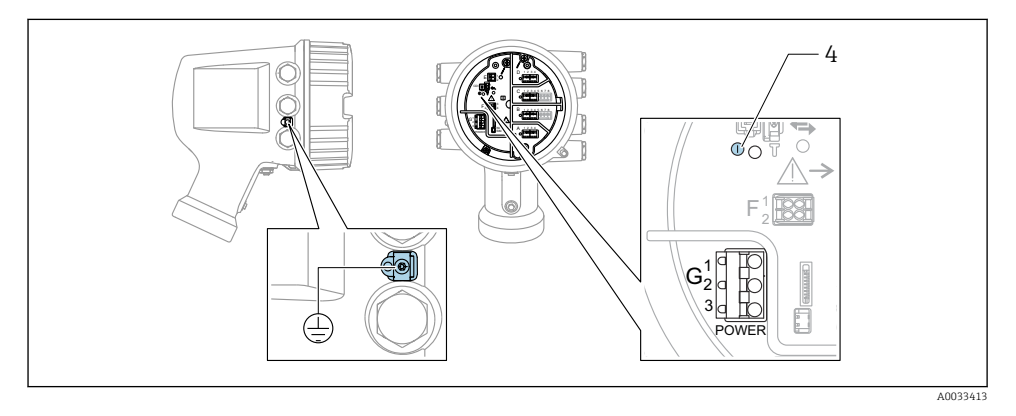

*G1 N*

*G2 not connected*

*G3 L*

*4 Green LED: indicates power supply*

The supply voltage is also indicated on the nameplate. H

#### Supply voltage

# High voltage AC power supply:

Operational value: 100 to 240  $V_{AC}$  (-15 % + 10 %) = 85 to 264  $V_{AC}$ , 50/60 Hz

# Low voltage AC power supply:

Operational value: 65 V<sub>AC</sub> (-20 % + 15 %) = 52 to 75 V<sub>AC</sub>, 50/60 Hz

# Low voltage DC power supply:

Operational value: 24 to 55  $V_{\text{DC}}$  (-20 % + 15 %) = 19 to 64  $V_{\text{DC}}$ 

#### Power consumption

Maximum power varies depending on the configuration of the modules. The value shows maximum apparent power, select the applicable cables accordingly. The actual consumed effective power is 12 W.

#### High voltage AC power supply: 28.8 VA

Low voltage AC power supply:

21.6 VA

#### Low voltage DC power supply:

13.4 W

#### 6.1.2 Remote display and operating module DKX001

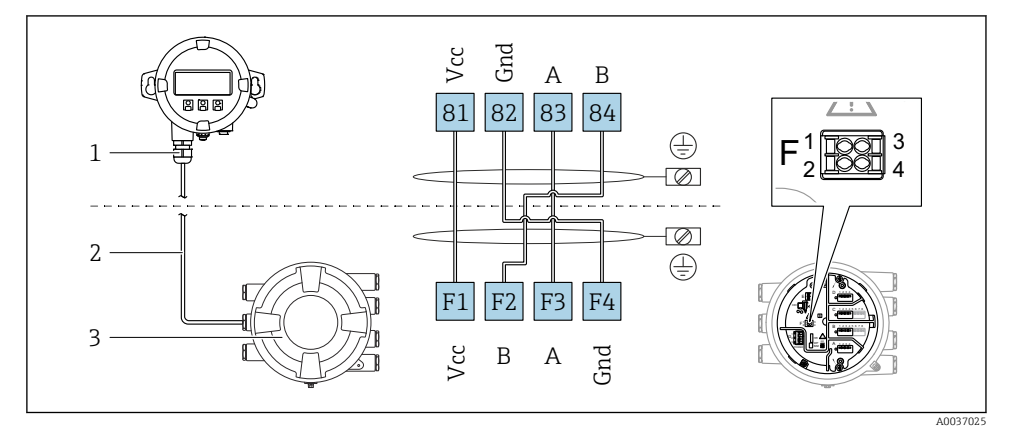

 *10 Connection of the remote display and operating module DKX001 to the Tank Gauging device (NMR8x, NMS8x or NRF8x)*

- *1 Remote display and operating module*
- *2 Connecting cable*
- *3 Tank Gauging device (NMR8x, NMS8x or NRF8x)*

 $\mathbf{f}$ 

The remote display and operating module DKX001 is available as an accessory. For details refer to SD01763D.

- The measured value is indicated on the DKX001 and on the local display and operating module simultaneously.
	- The operating menu cannot be accessed on both modules at the same time. If the operating menu is entered in one of these modules, the other module is automatically locked. This locking remains active until the menu is closed in the first module (back to measured value display).

# 6.1.3 HART Ex i/IS interface

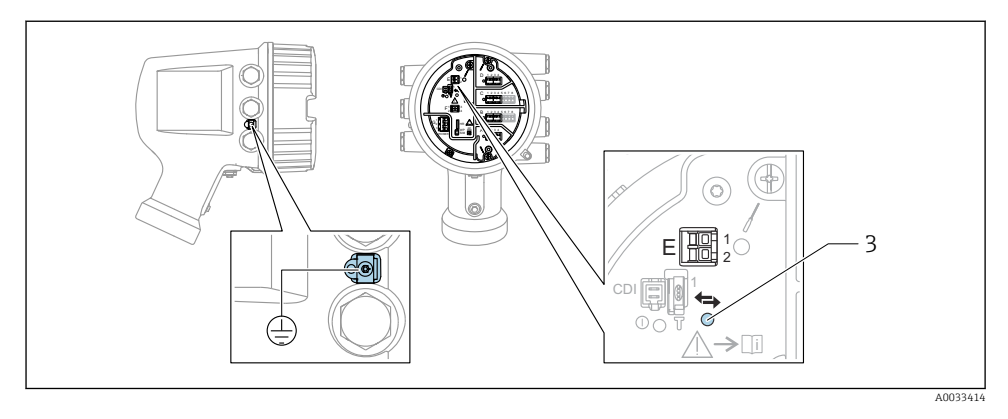

- *E1 H+*
- *E2 H-*
- *3 Orange LED: indicates data communication*
- This interface always operates as the main HART master for connected HART slave  $\mathbf{F}$ transmitters. The Analog I/O modules, on the other hand, can be configured as a HART master or slave  $\rightarrow$   $\blacksquare$  34  $\rightarrow$   $\blacksquare$  37.

# <span id="page-30-0"></span>6.1.4 Slots for I/O modules

The terminal compartment contains four slots (A, B, C and D) for I/O modules. Depending on the device version (ordering features 040, 050 and 060) these slots contain different I/O modules. The slot assignment for the device at hand is indicated on a label attached to the back cover of the display module.

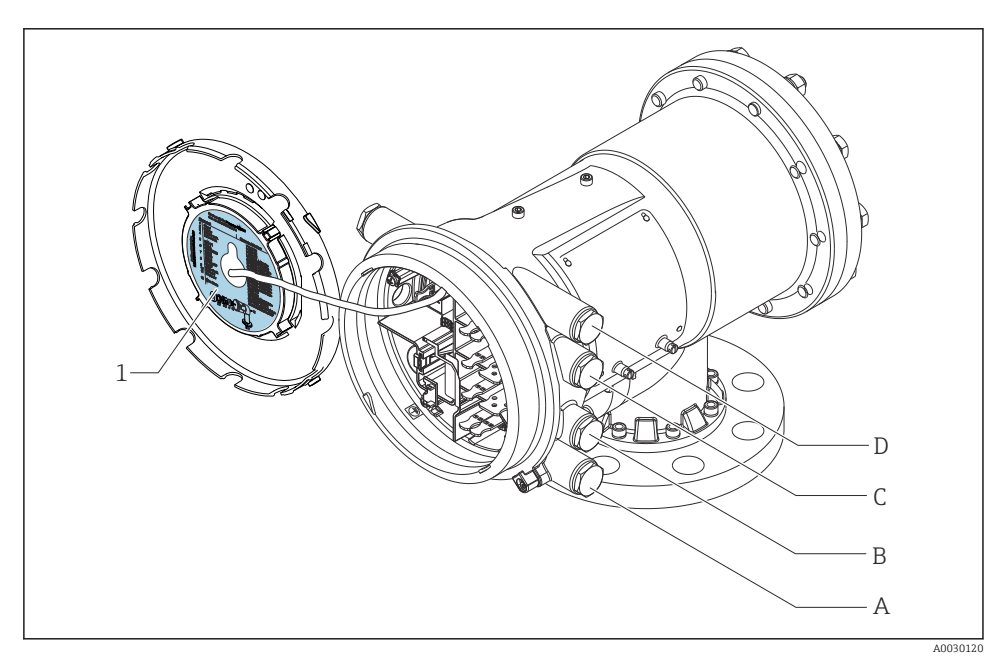

- *1 Label showing (among other things) the modules in the slots A to D.*
- *A Cable entry for slot A*
- *B Cable entry for slot B*
- *C Cable entry for slot C*
- *D Cable entry for slot D*

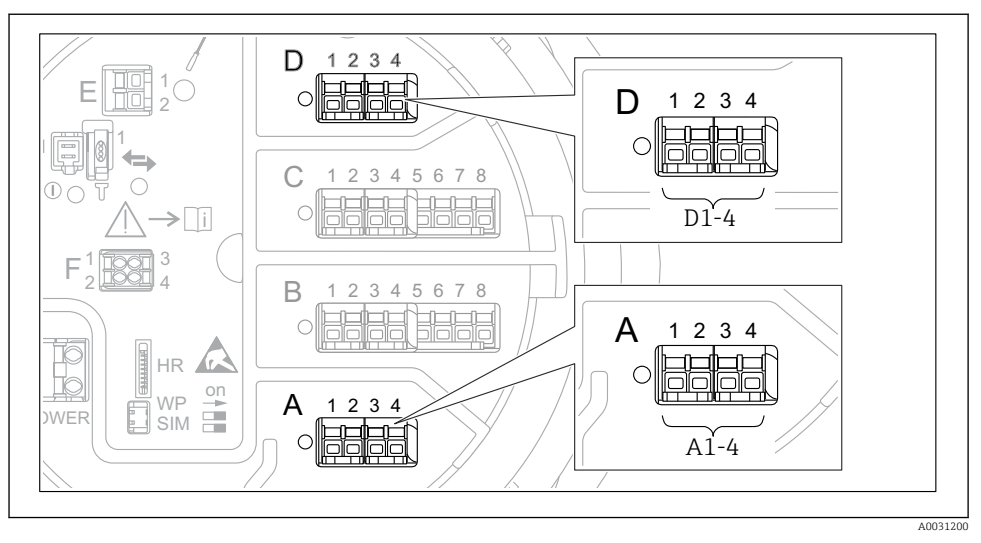

# <span id="page-31-0"></span>6.1.5 Terminals of the "Modbus" module, "V1" module or "WM550" module

 *11 Designation of the "Modbus", "V1" or "WM550" modules (examples); depending on the device version these modules may also be in slot B or C.*

Depending on the device version, the "Modbus" and/or "V1" or "WM550" module may be in different slots of the terminal compartment. In the operating menu the "Modbus" and "V1" or "WM550" interfaces are designated by the respective slot and the terminals within this slot: A1-4, B1-4, C1-4, D1-4.

# Terminals of the "Modbus" module

Designation of the module in the operating menu: **Modbus X1-4**;  $(X = A, B, C \text{ or } D)$  $\bullet$   $X_1$ <sup>1)</sup>

- Terminal name: S
- Description: Cable shielding connected via a capacitor to EARTH
- $\bullet$  X<sub>2</sub><sup>1</sup>)
	- Terminal name: 0V
	- Description: Common reference
- $\bullet$  X3<sup>1)</sup>
	- Terminal name: B-
	- Description: Non-inverting signal line
- $\bullet$  X4<sup>1)</sup>
	- Terminal name: A+
	- Description: Inverting signal line

<sup>1)</sup> Here, "X" stands for one of the slots "A", "B", "C", or "D".

# Terminals of the "V1" and "WM550" module

Designation of the module in the operating menu: **V1 X1-4** or **WM550 X1-4**; (X = A, B, C or D)

- $\mathbf{r}$   $\mathbf{X}$ 1 2)
	- Terminal name: S
	- Description: Cable shielding connected via a capacitor to EARTH
- $\bullet$  X<sub>2</sub> <sup>1</sup>)
	- Terminal name: -
	- Description: not connected
- $\bullet$  X3<sup>1)</sup>
	- Terminal name: B-
	- Description: Protocol loop signal -
- $\bullet$  X4<sup>1)</sup>
	- Terminal name: A+
	- Description: Protocol loop signal +

<sup>2)</sup> Here, "X" stands for one of the slots "A", "B", "C", or "D".

#### <span id="page-33-0"></span>6.1.6 Connection of the "Analog I/O" module for passive usage

- In the passive usage the supply voltage for the communication line must be supplied by  $\mathbf{f}$ an external source.
	- The wiring must be in accordance with the intended operating mode of the Analog I/O module; see the drawings below.

# "Operating mode" = "4..20mA output" or "HART slave +4..20mA output"

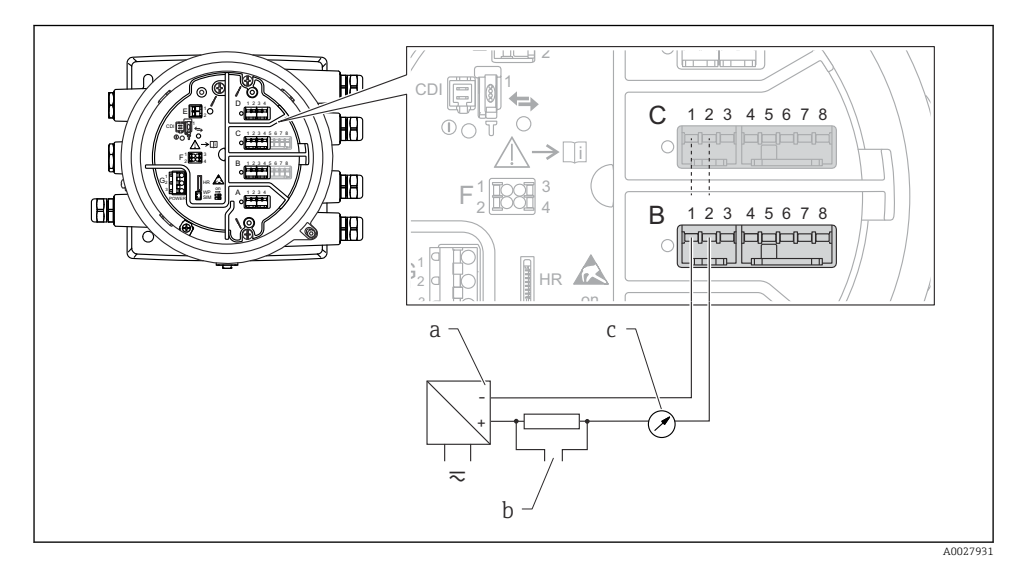

 *12 Passive usage of the Analog I/O module in the output mode*

- *a Power supply*
- *b HART signal output*
- *c Analog signal evaluation*

# "Operating mode" = "4..20mA input" or "HART master+4..20mA input"

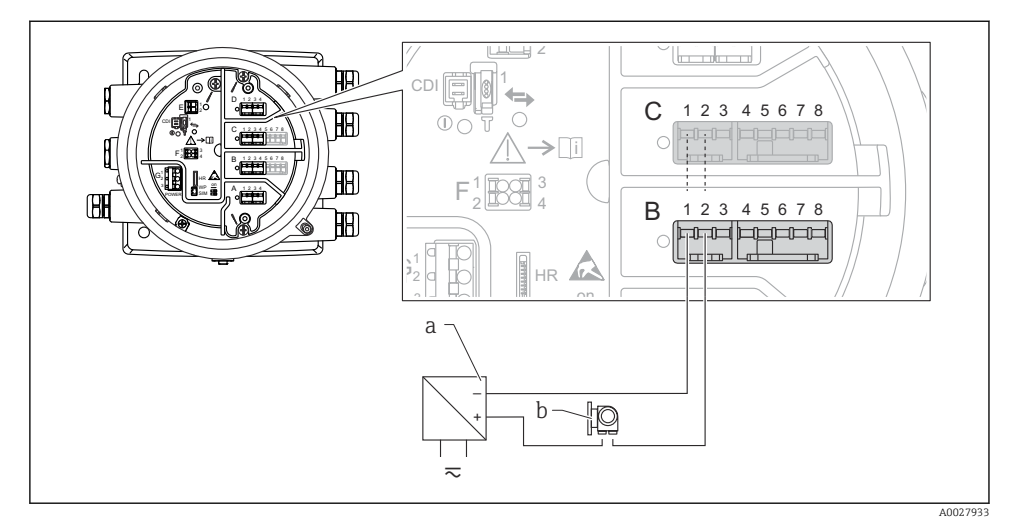

- *13 Passive usage of the Analog I/O module in the input mode*
- *a Power supply*
- *b External device with 4...20mA and/or HART signal output*

# "Operating mode" = "HART master"

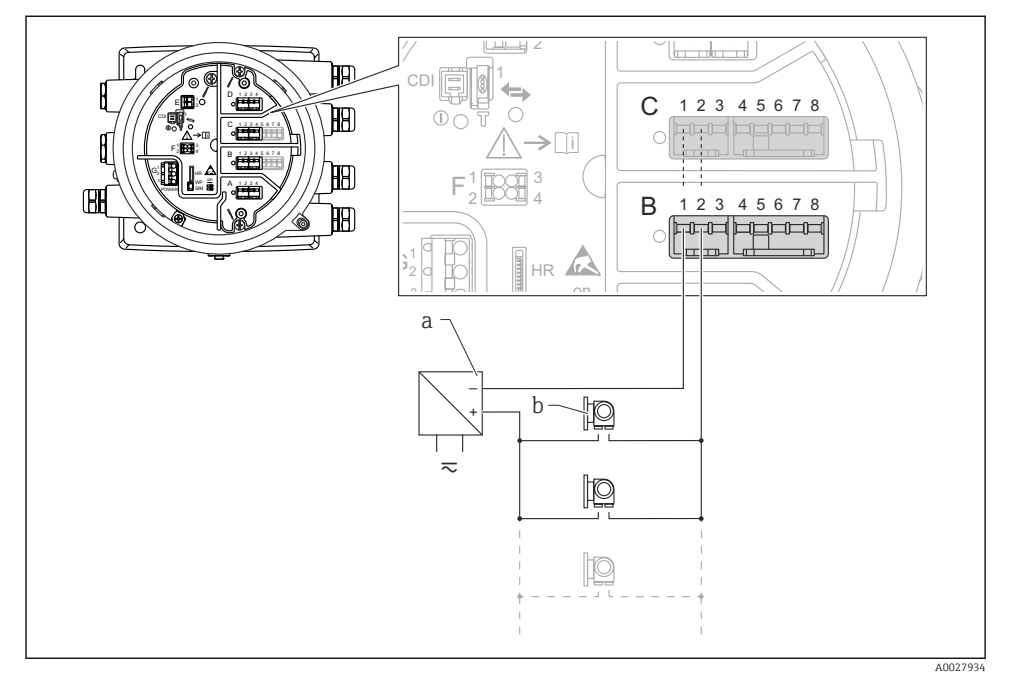

 *14 Passive usage of the Analog I/O module in the HART master mode*

- *a Power supply*
- *b Up to 6 external devices with HART signal output*
#### 6.1.7 Connection of the "Analog I/O" module for active usage

- In the active usage the supply voltage for the communication line is supplied by the  $\mathsf{P}$ device itself. There is no need of an external power supply.
	- The wiring must be in accordance with the intended operating mode of the Analog I/O module; see the drawings below.
- Maximum current consumption of the connected HART devices: 24 mA  $\mathbf{f}$ (i.e. 4 mA per device if 6 devices are connected).
	- Output voltage of the Ex-d module: 17.0 V@4 mA to 10.5 V@22 mA
	- Output voltage of the Ex-ia module: 18.5 V@4 mA to 12.5 V@22 mA

## "Operating mode" = "4..20mA output" or "HART slave +4..20mA output"

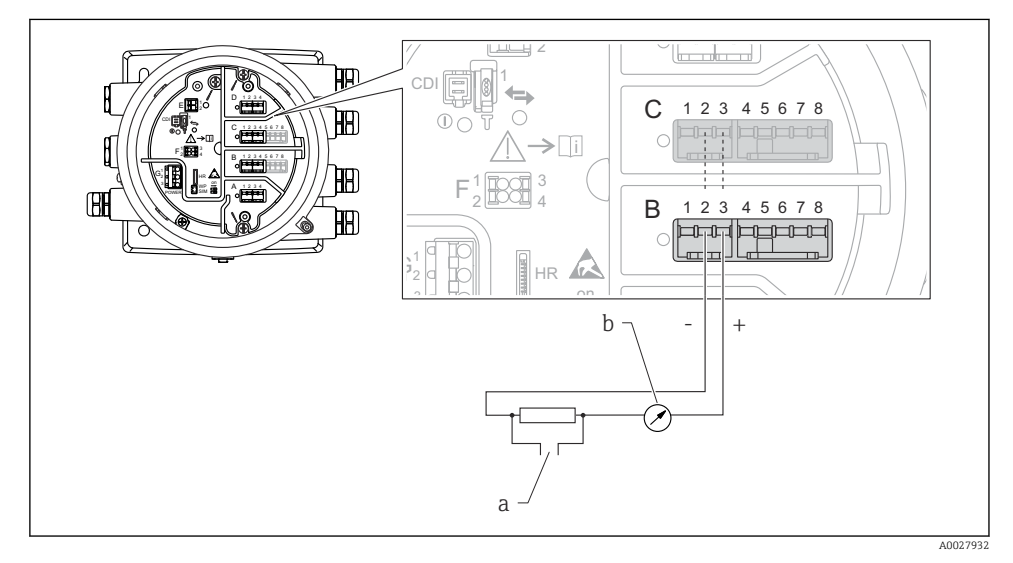

 *15 Active usage of the Analog I/O module in the output mode*

- *a HART signal output*
- *b Analog signal evaluation*

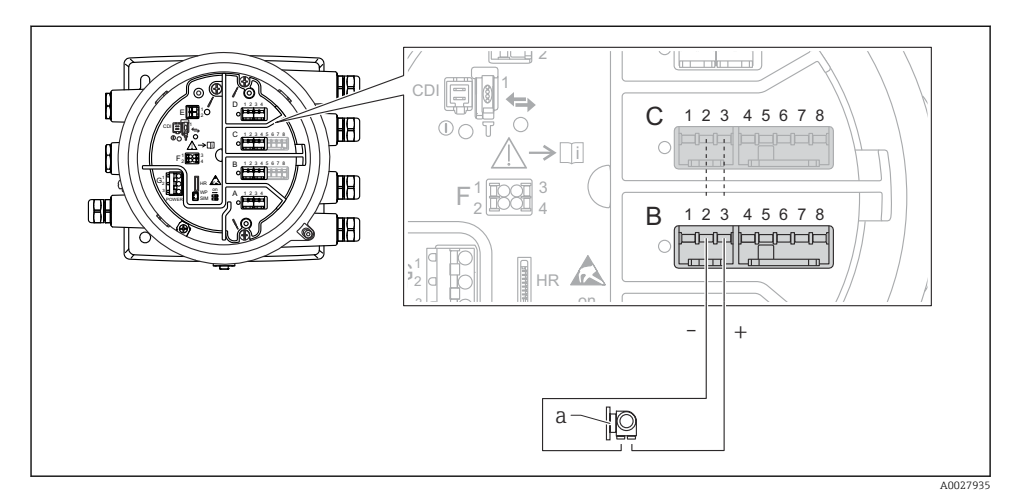

# "Operating mode" = "4..20mA input" or "HART master+4..20mA input"

- *16 Active usage of the Analog I/O module in the input mode*
- *a External device with 4...20mA and/or HART signal output*

## "Operating mode" = "HART master"

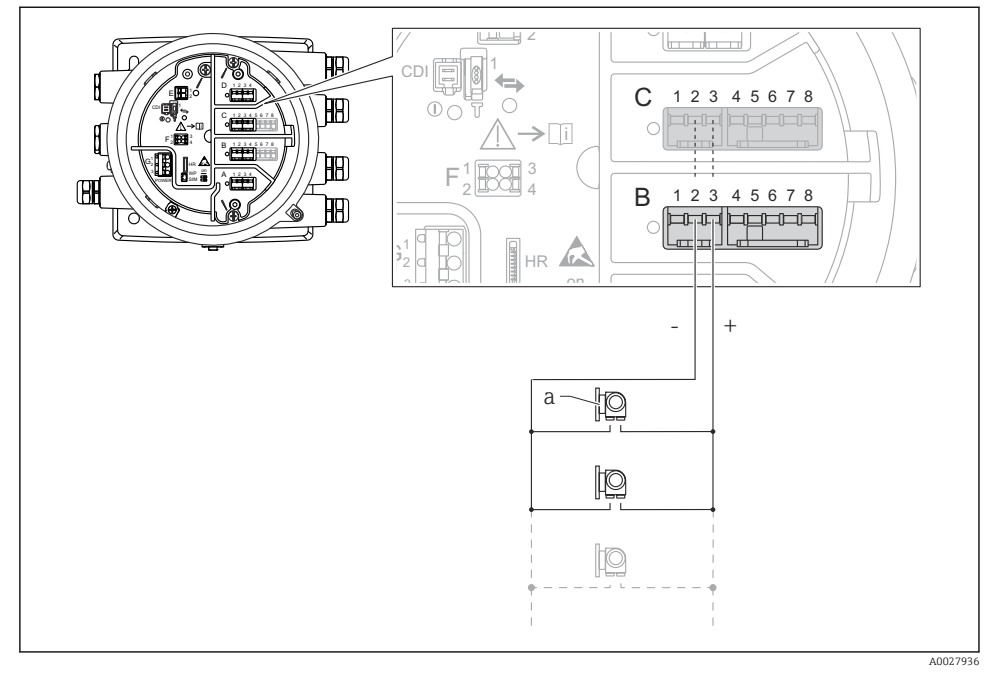

 *17 Active usage of the Analog I/O module in the HART master mode*

*a Up to 6 external devices with HART signal output*

The maximum current consumption for the connected HART devices is 24 mA (i.e. 4 mA per device if 6 devices are connected).

#### 6.1.8 Connection of a RTD

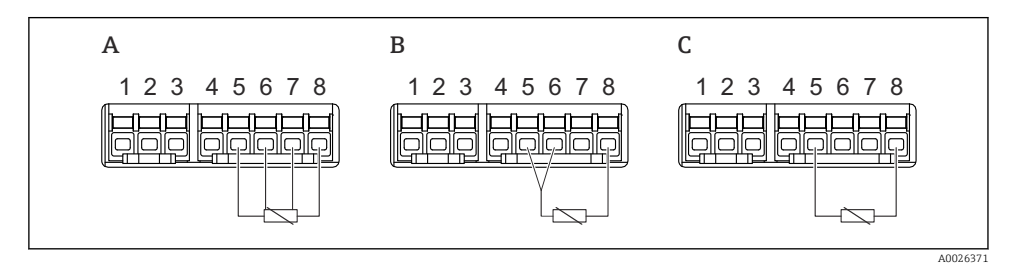

*A 4-wire RTD connection*

- *B 3-wire RTD connection*
- *C 2-wire RTD connection*

 $\overline{\mathbf{1}}$ 

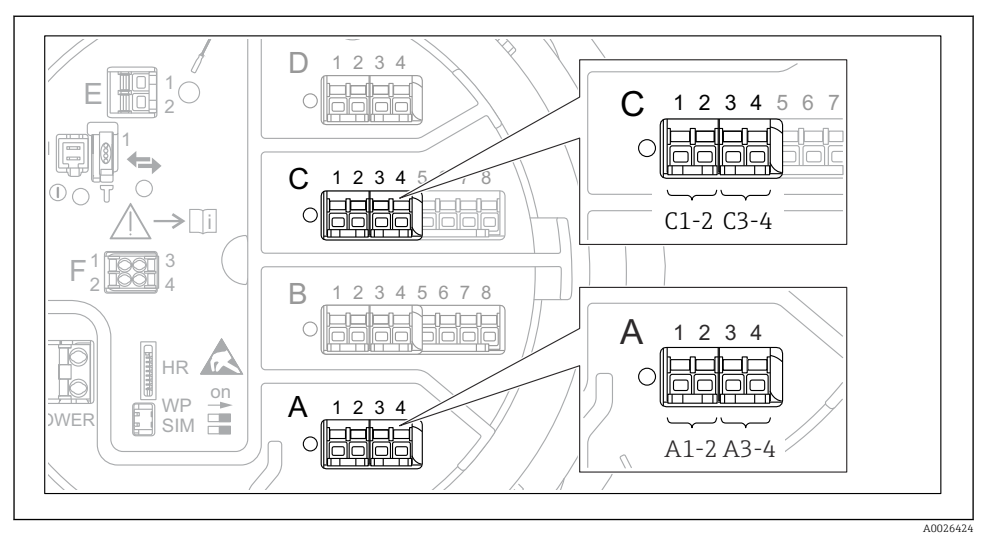

6.1.9 Terminals of the "Digital I/O" module

 *18 Designation of the digital inputs or outputs (examples)*

- Each Digital IO Module provides two digital inputs or outputs.
- In the operating menu each input or output is designated by the respective slot and two terminals within this slot. A1-2, for example, denotes terminals 1 and 2 of slot A. The same is valid for slots B, C and D if they contain a Digital IO module.
- For each of these pairs of terminals, one of the following operating modes can be selected in the operating menu:
	- Disable
	- Passive Output
	- Passive Input
	- Active Input

# 6.2 Connecting requirements

#### 6.2.1 Cable specification

#### Terminals

#### Wire cross section 0.2 to 2.5 mm<sup>2</sup> (24 to 13 AWG)

Use for terminals with function: Signal and power supply

- Spring terminals (NMx8x-xx1...)
- Screw terminals (NMx8x-xx2...)

## Wire cross section max. 2.5 mm<sup>2</sup> (13 AWG)

Use for terminals with function: Ground terminal in the terminal compartment

#### Wire cross section max. 4 mm<sup>2</sup> (11 AWG)

Use for terminals with function: Ground terminal at the housing

#### Power supply line

Standard device cable is sufficient for the power line.

#### HART communication line

- Standard device cable is sufficient if only the analog signal is used.
- Shielded cable is recommended if using the HART protocol. Observe the grounding concept of the plant.

#### Modbus communication line

- Observe the cable conditions from the TIA-485-A, Telecommunications Industry Association.
- Additional conditions: Use shielded cable.

## V1 communication line

- 2-wire twisted pair, screened or unscreened cable
- Resistance in one cable:  $\leq 120 \Omega$
- Capacitance between lines:  $\leq 0.3 \mu$ F

# 6.3 Ensuring the degree of protection

To guarantee the specified degree of protection, carry out the following steps after the electrical connection:

- 1. Check that the housing seals are clean and fitted correctly. Dry, clean or replace the seals if necessary.
- 2. Tighten all housing screws and screw covers.
- 3. Firmly tighten the cable glands.
- 4. To ensure that moisture does not enter the cable entry, route the cable so that it loops down before the cable entry ("water trap").

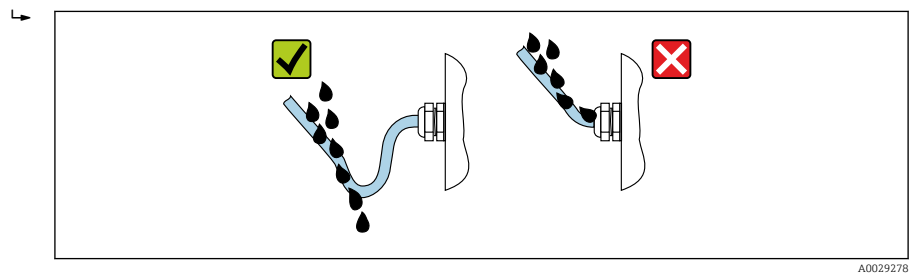

5. Insert blind plugs appropriate for the safety rating of the device (e.g. Ex d/XP).

# 7 Commissioning

# 7.1 Operating methods

# 7.1.1 Operation via the local display

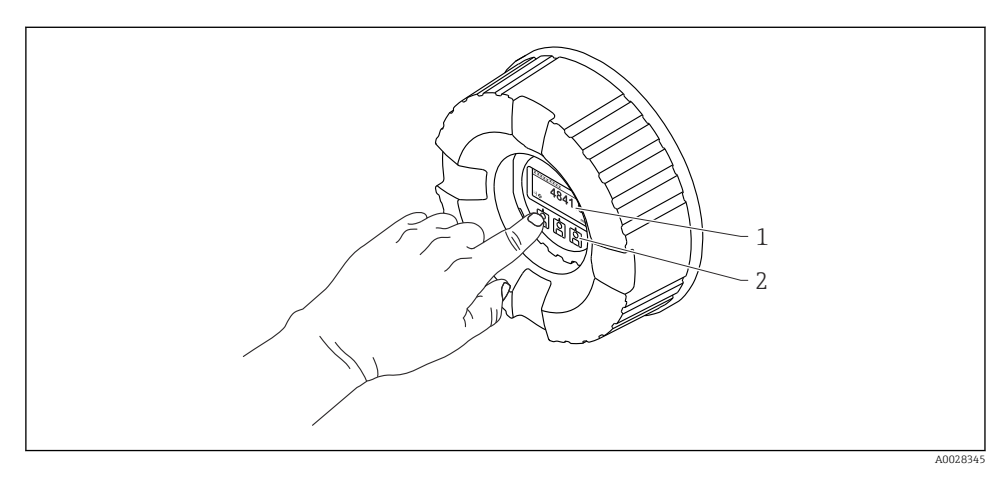

 *19 Display and operating elements*

- *1 Liquid crystal display (LCD)*
- *2 Optical keys; can be operated through the cover glass. If used without the cover glass, lightly place your finger in front of the optical sensor for activation. Do not press hard.*

#### Standard view (measured value display)

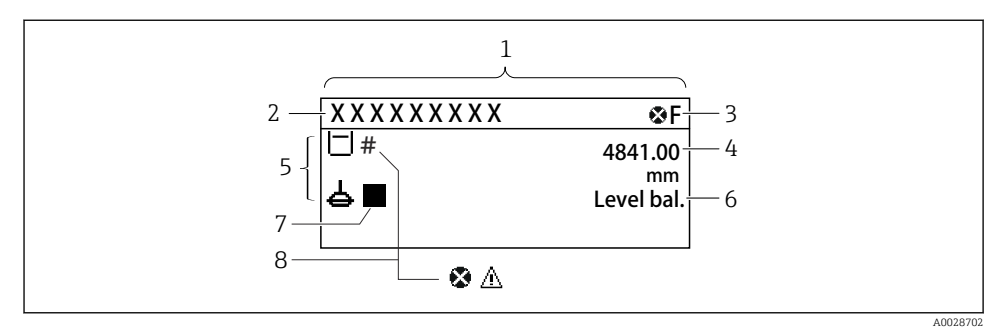

- *20 Typical appearance of the standard view (measured value display)*
- *1 Display module*
- *2 Device tag*
- *3 Status area*
- *4 Display area for measured values*
- *5 Display area for measured value and status symbols*
- *6 Gauge status indication*
- *7 Gauge status symbol*
- *8 Measured value status symbol*

For the meaning of the display symbols refer to the Operating Instructions (BA) of the device.

#### Navigation view (operating menu)

To access the operating menu (navigation view), proceed as follows:

- 1. While in the standard view, press E for at least two seconds.
	- $\rightarrow$  A context menu appears.
- 2. Select **Keylock off** from the context menu and confirm by pressing **E**.
- 3. Press E again to access the oprating menu.

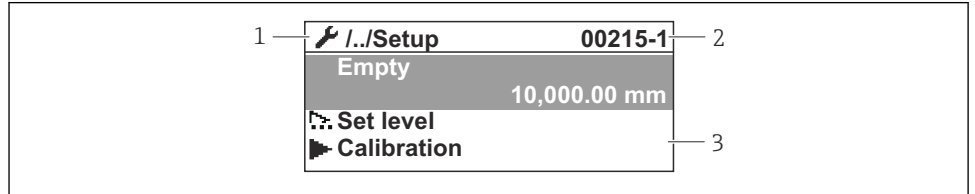

A0047115

- *21 Navigation view*
- *1 Current submenu or wizard*
- *2 Quick access code*
- *3 Display area for navigation*

# 7.1.2 Operation via service interface and FieldCare/DeviceCare

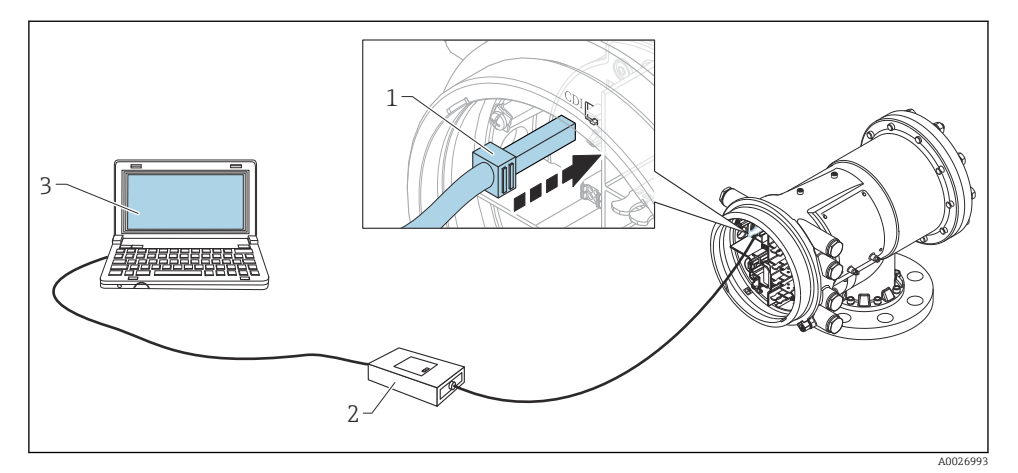

 *22 Operation via service interface*

- *1 Service interface (CDI = Endress+Hauser Common Data Interface)*
- *2 Commubox FXA291*
- *3 Computer with "FieldCare" operating tool and "CDI Communication FXA291" COM DTM*

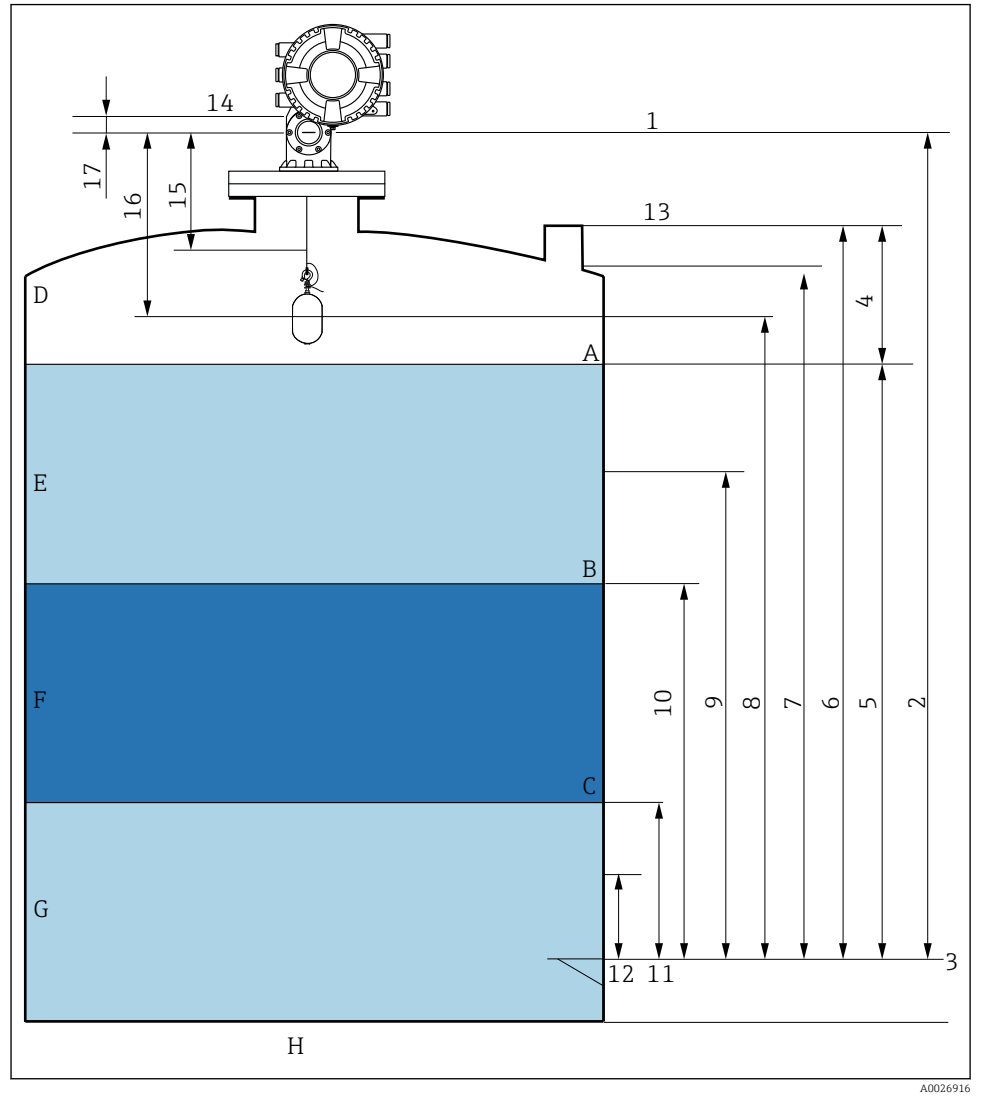

# 7.2 Terms related to tank measurement

 *23 Terms concerning NMS8x installation (e.g. NMS81)*

- *A Liquid level*
- *B Upper interface*
- *C Lower interface*
- *D Gas phase*
- *E Upper phase*
- *F Middle phase*
- *G Lower phase*
- *H Tank bottom*
- *1 Gauge reference height*
- *2 Empty*
- *3 Datum plate*
- *4 Tank ullage*
- *5 Tank level*
- *6 Tank reference height*
- *7 High stop level*
- *8 Displacer position*
- *9 Standby level*
- *10 Upper interface level*
- *11 Lower interface level*
- *12 Low stop level*
- *13 Dipping reference*
- *14 Mechanical stop*
- *15 Slow hoist zone*
- *16 Distance*
- *17 Reference position*

# 7.3 Initial settings

Depending on NMS8x specification, some of the initial settings described below may not be required.

## 7.3.1 Setting the display language

#### Setting the display language via the display module

- 1. While in the standard view (), press "E". If required, select Keylock off from the context menu and press "E" again.
	- $\div$  The Language appears.
- 2. Open the Language and select the display language.

## Setting the display language via an operating tool (e.g. FieldCare)

- 1. Navigate to: Setup  $\rightarrow$  Advanced setup  $\rightarrow$  Display  $\rightarrow$  Language
- 2. Select the display language.
- This setting only affects the language on the display module. To set the language in the f. operating tool use the language setting functionality of FieldCare or DeviceCare, respectively.

## 7.3.2 Setting the real-time clock

## Setting the real-time clock via the display module

- 1. Navigate to: Setup  $\rightarrow$  Advanced setup  $\rightarrow$  Date / time  $\rightarrow$  Set date
- 2. Use the following parameters to set the real-time clock to the current date and time: Year, Month, Day, Hour, Minutes.

## Setting the real-time clock via an operating tool (e.g. FieldCare)

1. Navigate to: Setup  $\rightarrow$  Advanced setup  $\rightarrow$  Date / time 2. Date/time:  $\overline{(\}$ 2016-04-20 09:32:24 Set date: Please select  $\vee$ Please select Abort Start Confirm time

Go to the Set date and select the Start.

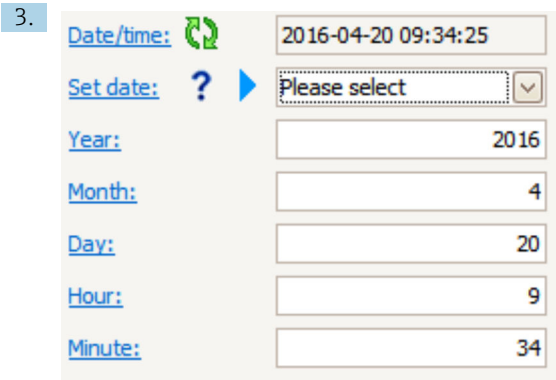

Use the following parameters to set the date and time: Year, Month, Day, Hour, Minutes.

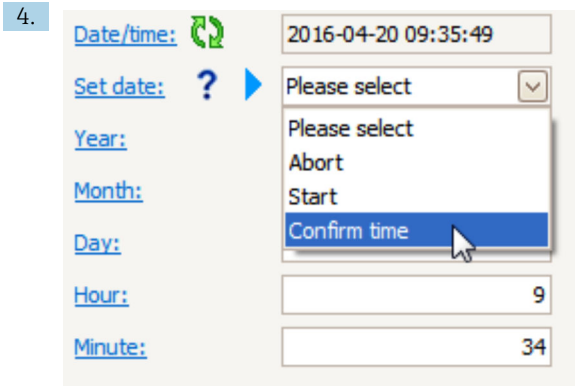

Go to the Set date and select the Confirm time.

 $\rightarrow$  The real-time clock is set to the current date and time.

# 7.4 Calibration

After installing or replacing NMS8x or its parts (sensor module, detector unit, wire drum, or measuring wire), several calibration steps are required. All calibration steps may not be required, depending on whether the device is being installed, adjusted, or replaced (see table below).

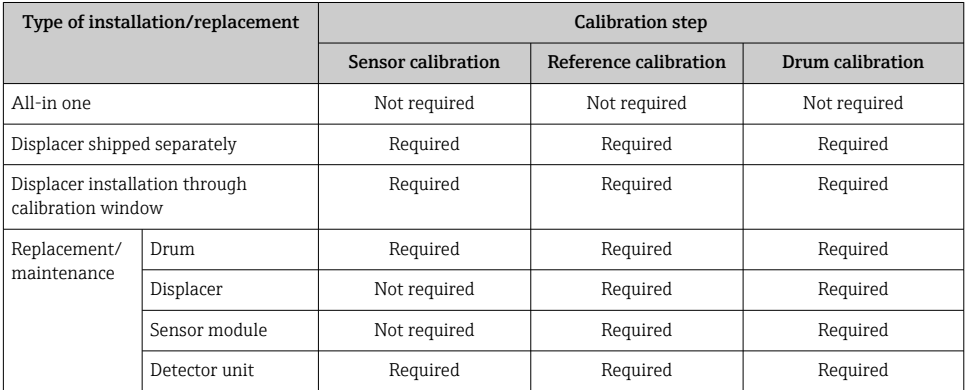

# 7.4.1 Verification of displacer and wire drum

Prior to installation of NMS8x, confirm that all of the following data of the displacer and the wire drum on the nameplate match with those programmed into the device.

## Parameters to be confirmed

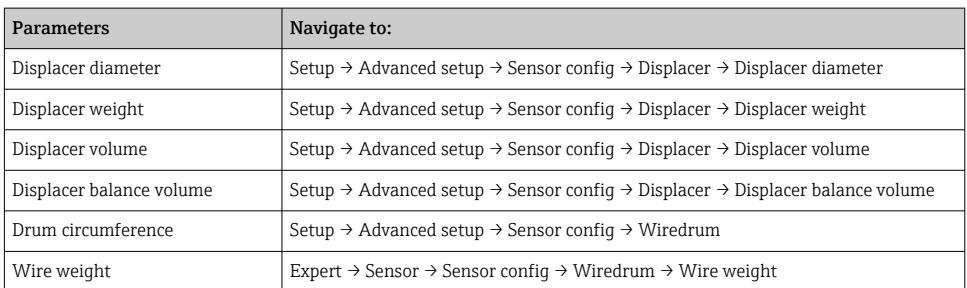

#### Data verification

#### Data verification procedure

- 1. Check the displacer diameter, weight, volume, and balance volume for the Displacer diameter, the Displacer weight, the Displacer volume, and the Displacer balance volume.
- 2. Check the drum circumference and wire weight for the Drum circumference and Wire weight.

This completes the data verification procedure.

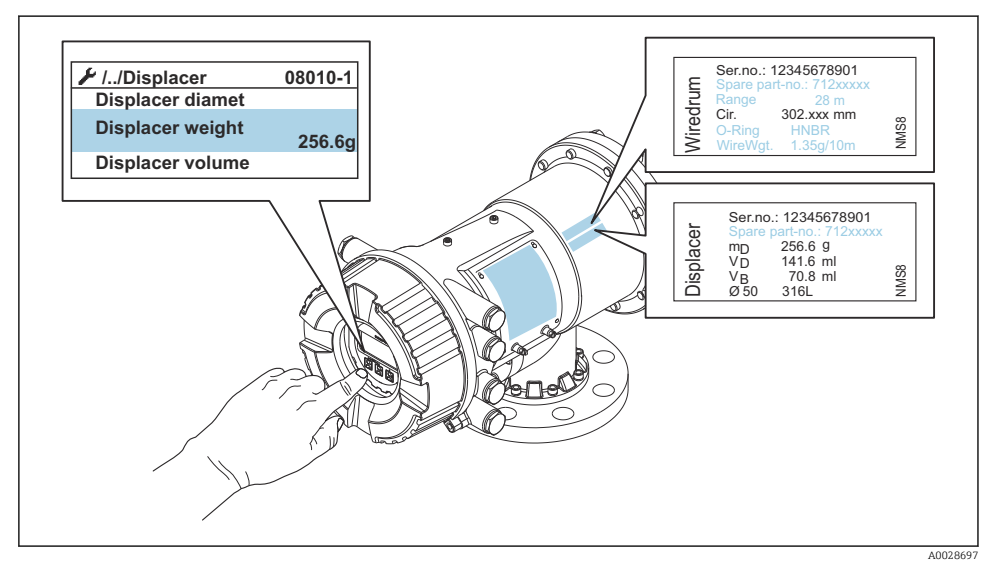

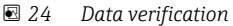

#### 7.4.2 Move displacer

The move displacer operation is optional and can be used to change the current position of the displacer in order to perform the calibration steps more easily.

- 1. Make sure that the wire drum stopper has been removed.
- 2. Navigate to: Setup  $\rightarrow$  Calibration  $\rightarrow$  Move displacer  $\rightarrow$  Move distance
- 3. Input the relative moving distance for the Move distance.
- 4. Select the Move down or the Move up
- 5. Select the Yes.

This completes move displacer commands procedure.

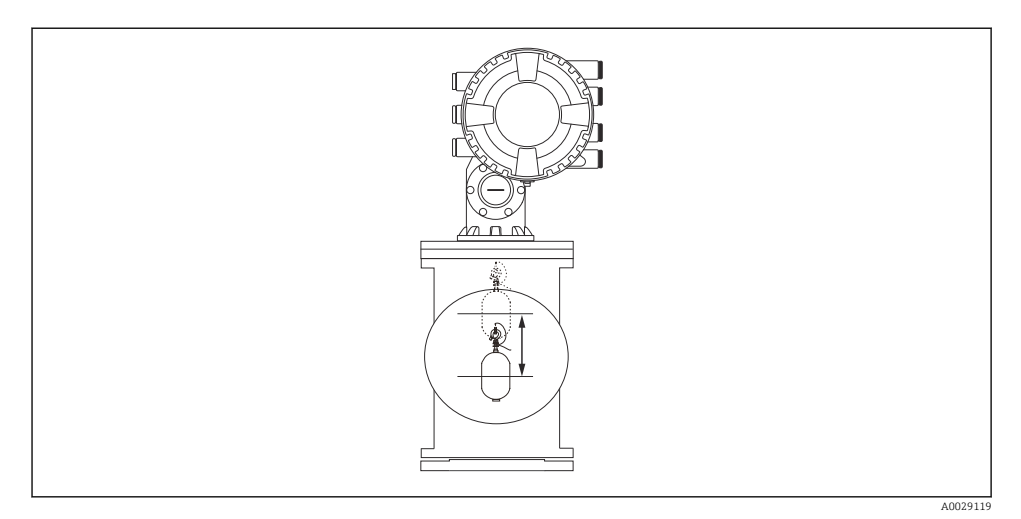

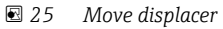

## 7.4.3 Sensor calibration

Sensor calibration adjusts the weight measurement of the detector unit. The calibration consists of three steps as follows.

- ADC zero calibration
- ADC offset calibration
- ADC span calibration

For the ADC offset weight calibration, either 0 g or an offset weight (0 to 100 g) can be used.

Using an offset weight other than 0 g is recommended for density measurement.

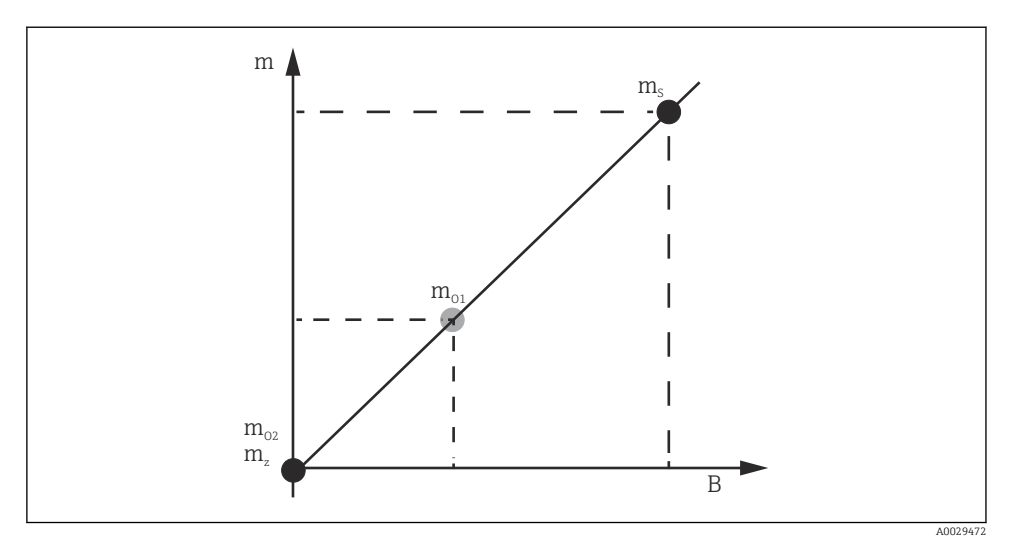

 *26 Concept of sensor calibration*

- *m Weight of displacer*
- *B Binary value of AD-Converter*
- *m<sup>S</sup> Span weight*
- *mo1 Offset weight in case of 0 to 100 g (50 g is recommended.)*
- *mo2 Offset weight in case of 0 g*
- *m<sup>z</sup> Zero weight*

# Calibration procedure

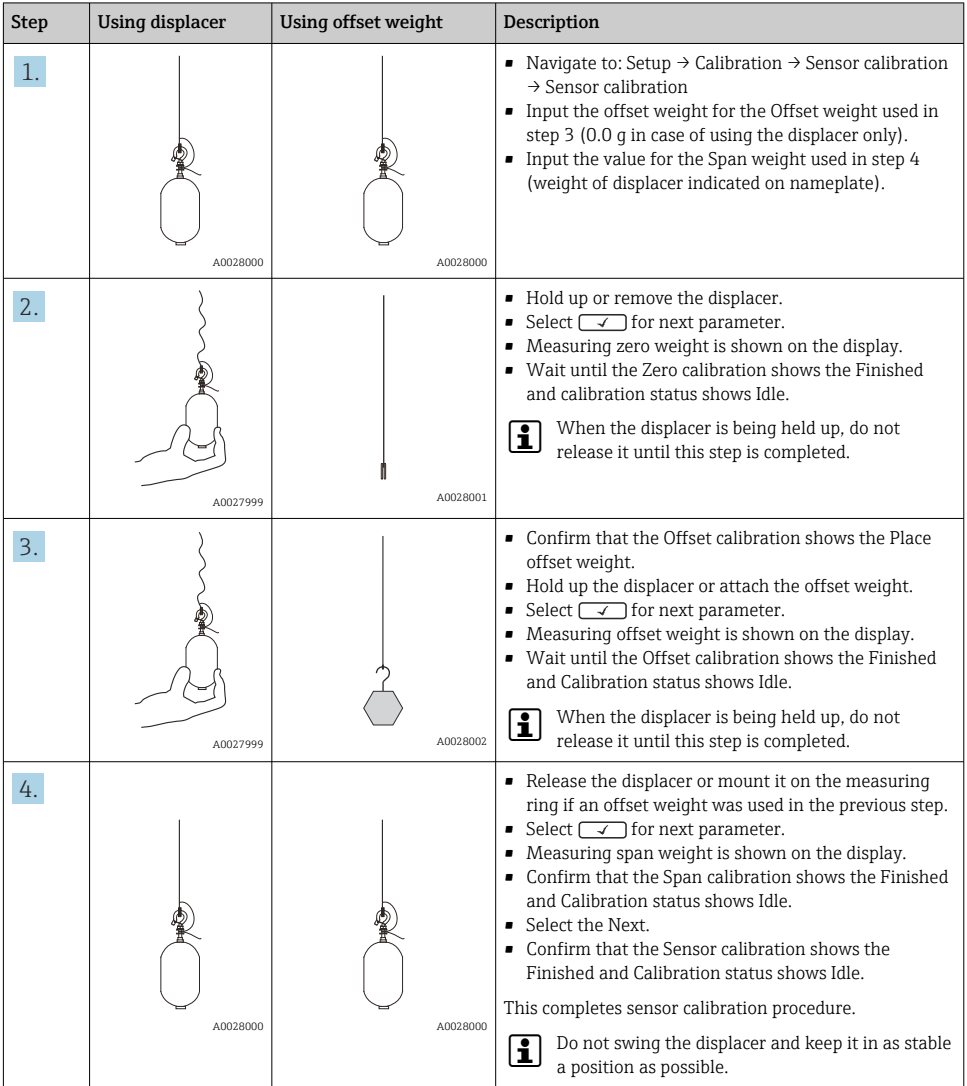

# 7.4.4 Reference calibration

The reference calibration defines the zero distance position of the displacer from the mechanical stop.

- 1. Navigate to: Setup → Calibration → Reference calibration → Reference calibration
- 2. Select the Start
- 3. Check the reference position (e.g. 70 mm (2.76 in)).
	- $\rightarrow$  The reference position is preset prior to delivery.
- 4. Confirm that the displacer is correctly attached to the measuring wire.
- 5. The reference calibration starts automatically.

This completes the reference calibration.

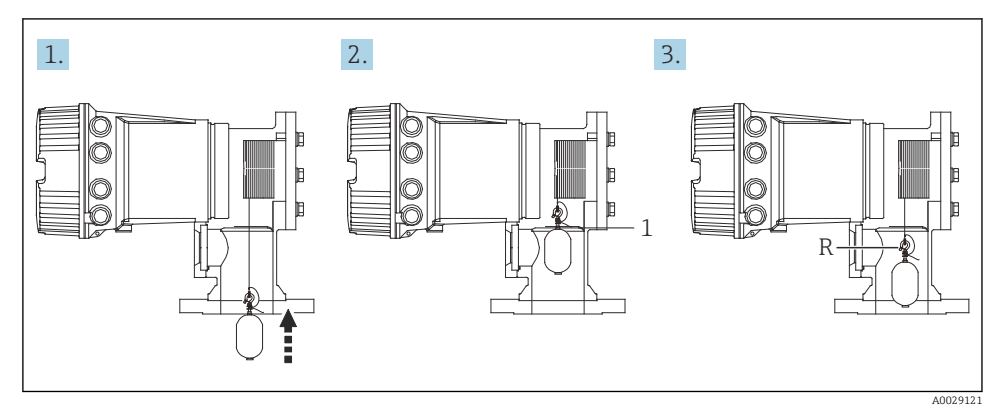

- *27 Reference calibration sequence*
- *1 Mechanical stop*
- *R Reference position*

#### 7.4.5 Drum calibration

- 1. Navigate to: Setup  $\rightarrow$  Calibration  $\rightarrow$  Drum calibration  $\rightarrow$  Drum calibration
- 2. Ensure a distance of 500 mm (19.69 in) or more from the bottom of the displacer to the liquid level.
- 3. Confirm that the displacer weight is correct for the Set high weight.
- 4. Select the Start.
	- $\rightarrow$  The drum calibration starts automatically. The drum calibration records fifty points which will take approximately eleven minutes.
- 5. Select the No as usual for the Make low table.
	- $\blacktriangleright$  To make a low table for special applications, select the Yes and use 50 g weight.

This completes drum calibration procedure.

To cancel any calibration, press  $\Box$  +  $\boxplus$  simultaneously. If the drum calibration is H canceled while making the new table, the old table remains effective. If making a new table fails due to an obstruction, NMS8x will not accept the new table and shows an error message.

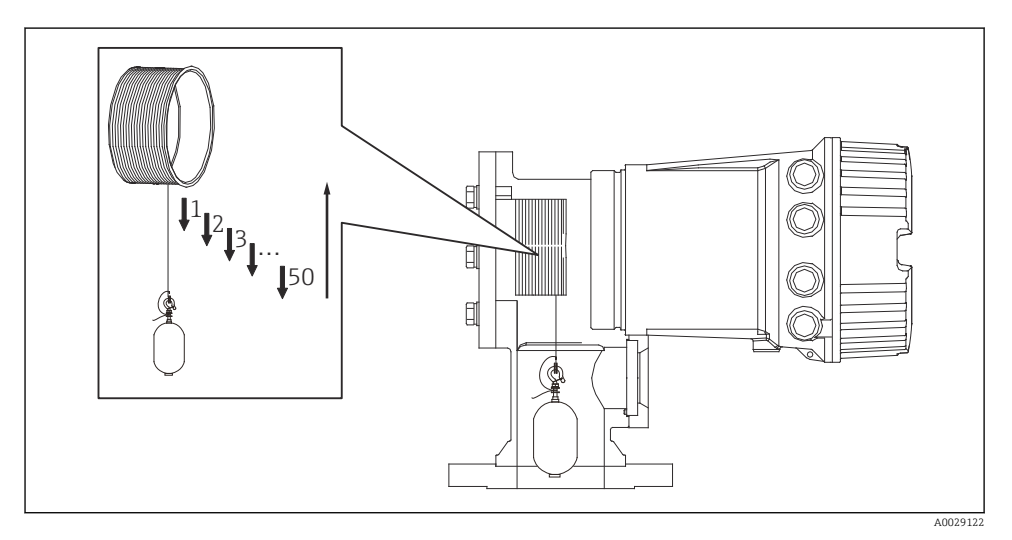

 *28 Making drum table*

# 7.4.6 Commissioning check

This procedure is to confirm that all calibration steps have been completed appropriately.

- 1. Navigate to: Diagnostics  $\rightarrow$  Device check  $\rightarrow$  Commissioning check  $\rightarrow$  Commissioning check
- 2. Select the Start.
	- Executing is shown on the verify drum table.
- 3. Select the Start.
- 4. Confirm that the Commissioning check shows the Finished.
- 5. Confirm that the Result drum check is passed.

This completes the commissioning check procedure.

# 7.5 Configuration of the inputs

# 7.5.1 Configuration of the HART inputs

#### Connecting and addressing HART devices

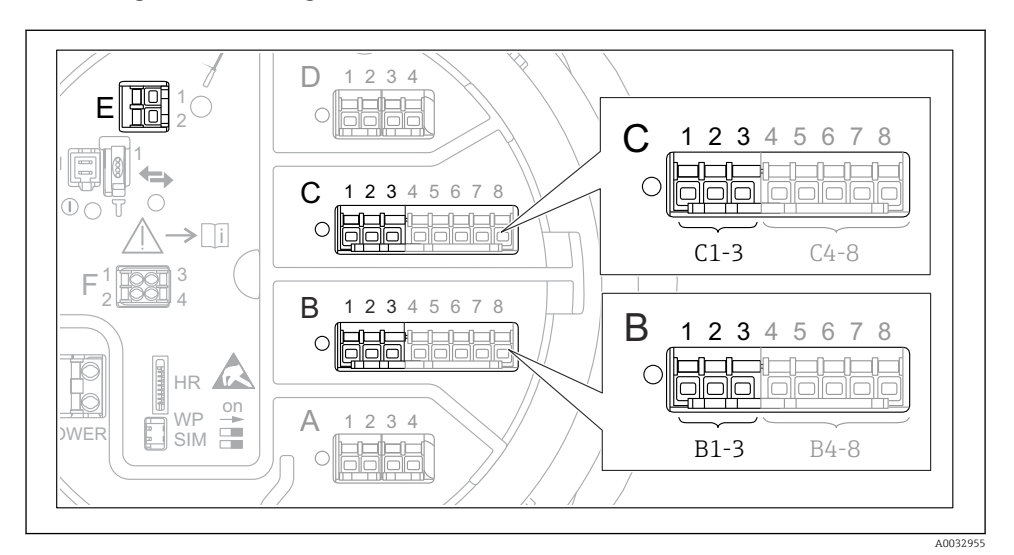

#### *29 Possible terminals for HART loops*

- *B Analog I/O module in slot B (availability depending on device version )*
- *C Analog I/O module in slot C (availability depending on device version )*
- *E HART Ex is output (available in all device versions)*

HART devices must be configured and given a unique HART address via their own user interface before they are connected to the Proservo NMS8x  $^{\rm 3)}$ .

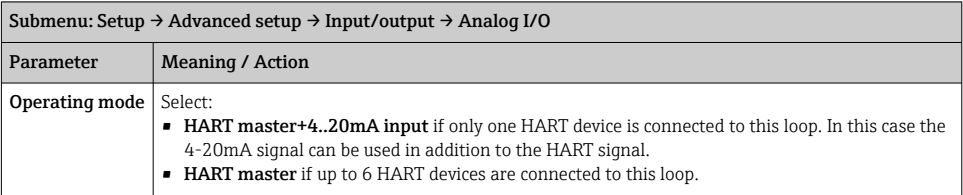

<sup>3)</sup> The current software does not support HART devices with address 0 (zero).

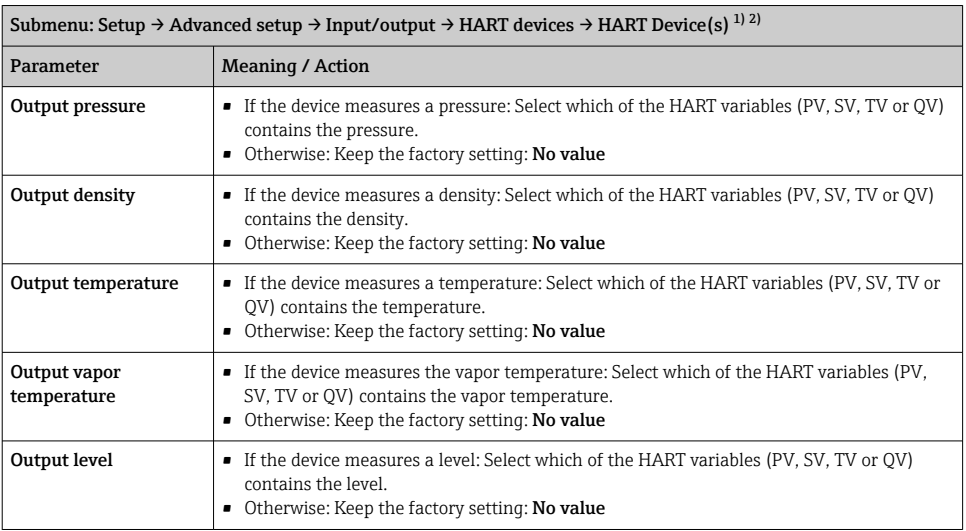

1) There is a **HART Device(s)** submenu for each connected HART device.

2) This setting can be skipped for a connected Prothermo NMT5xx and NMT8x or Micropilot FMR5xx as for these devices the type of measured value is identified automatically.

## 7.5.2 Configuration of the 4-20mA inputs

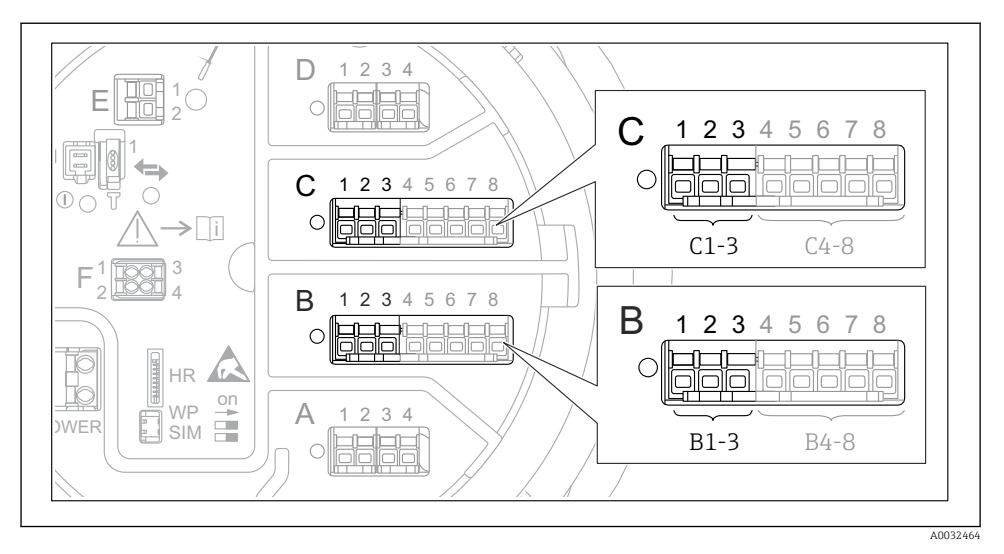

 *30 Possible locations of the Analog I/O modules, which can be used as a 4-20mA input. The order code of the device determines which of these modules is actually present.*

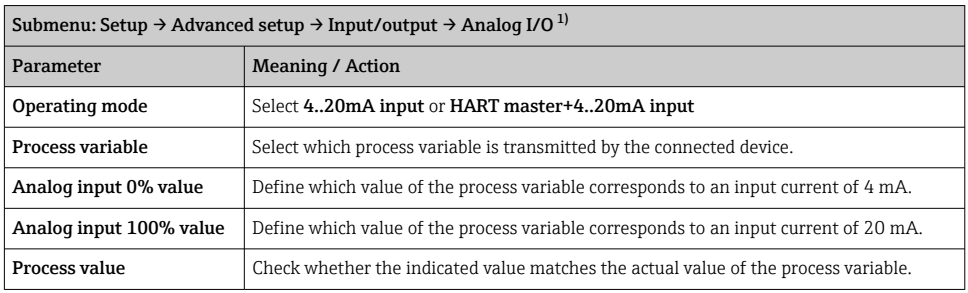

1) There is a **Analog I/O** submenu for each Analog I/O module of the device.

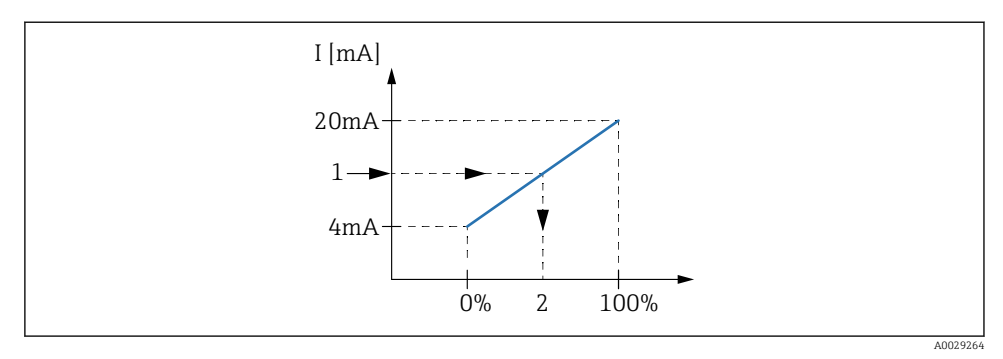

 *31 Scaling of the 4-20mA input to the process variable*

- *1 Input value in mA*
- *2 Process value*

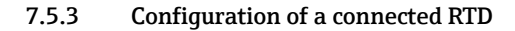

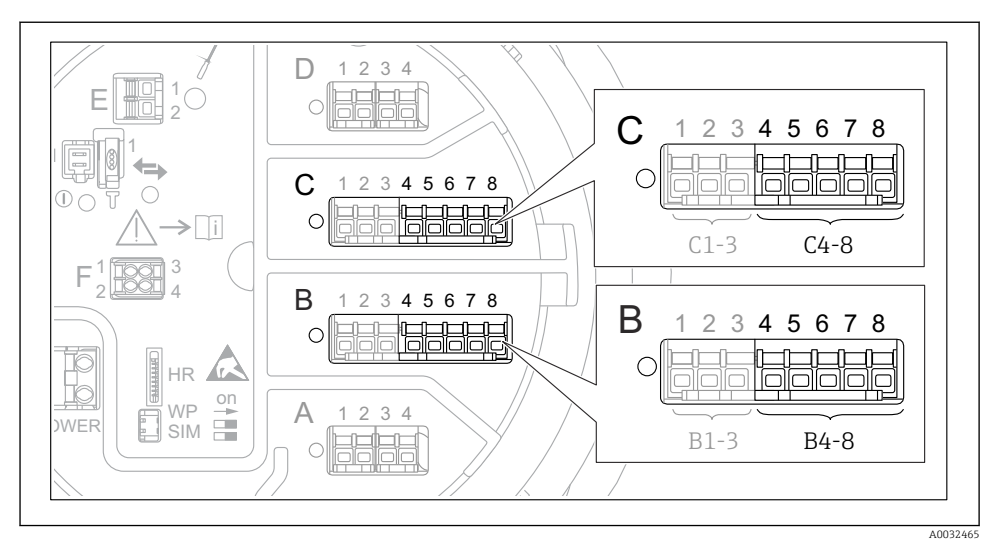

 *32 Possible locations of the Analog I/O modules, to which an RTD can be connected. The order code of the device determines which of these modules is actually present.*

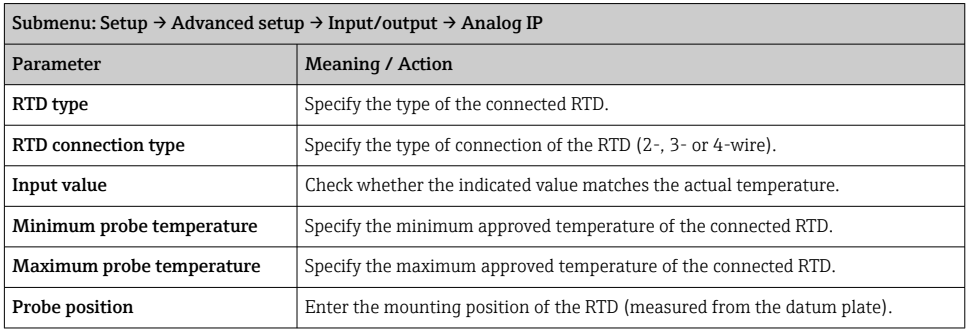

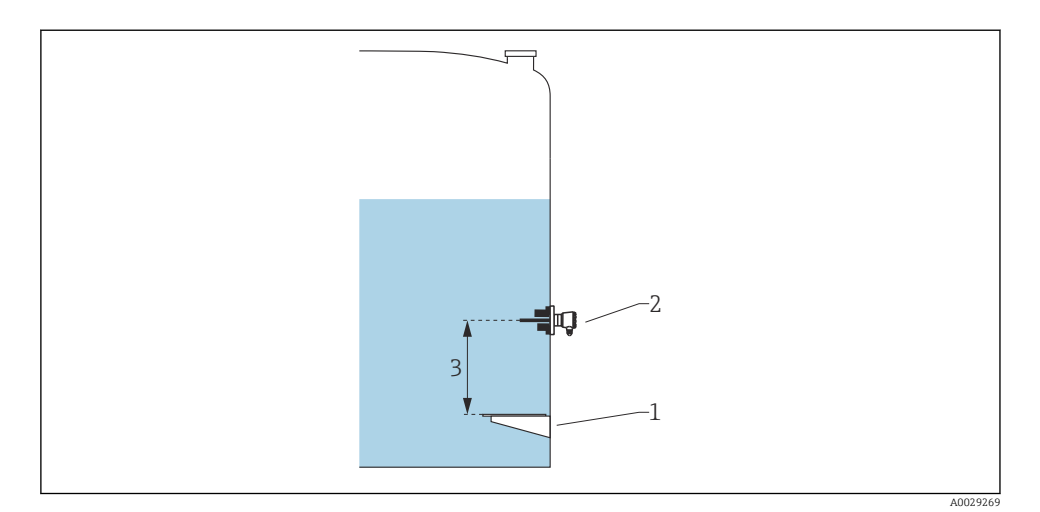

- *Datum plate*
- *RTD*
- *Probe position*

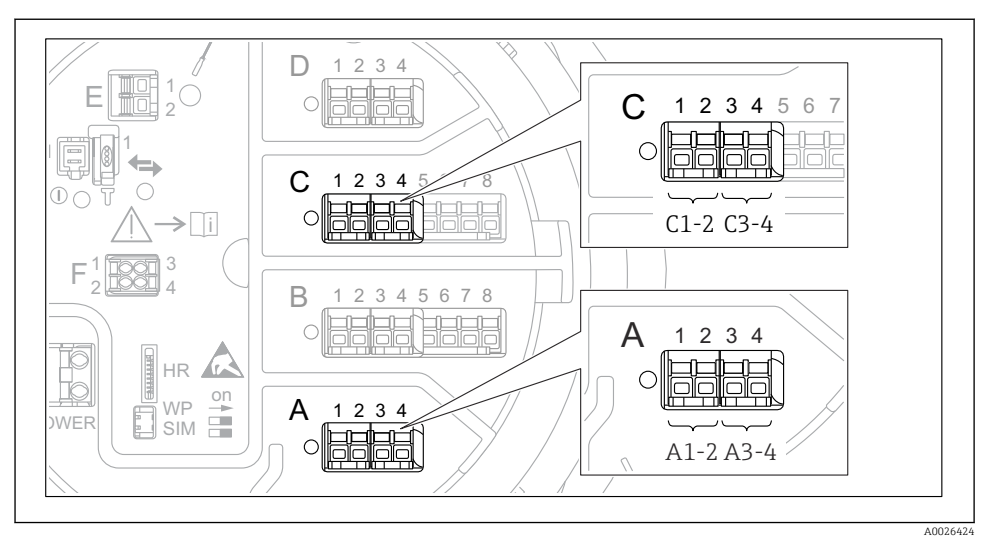

7.5.4 Configuration of the digital inputs

 *33 Possible locations of the Digital I/O modules (examples); the order code defines the number and location of digial input modules.*

There is a Digital Xx-x for each digital I/O module of the device. "X" designates the slot in the terminal compartment, "x-x" the terminals within this slot. The most important parameters of this submenu are Operating mode and Contact type.

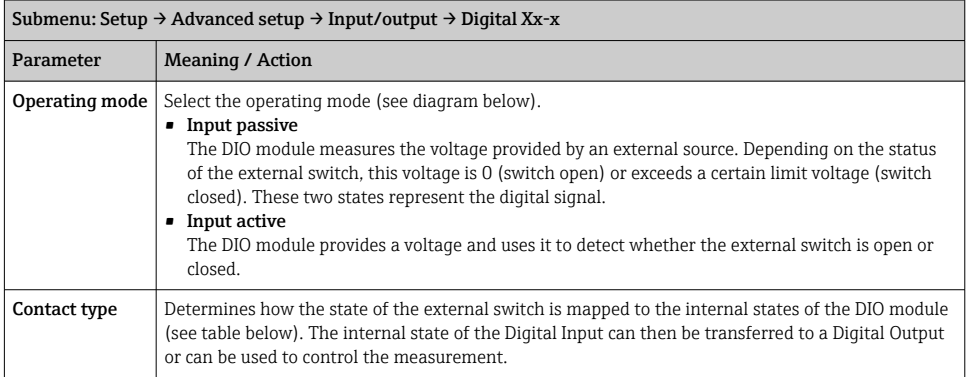

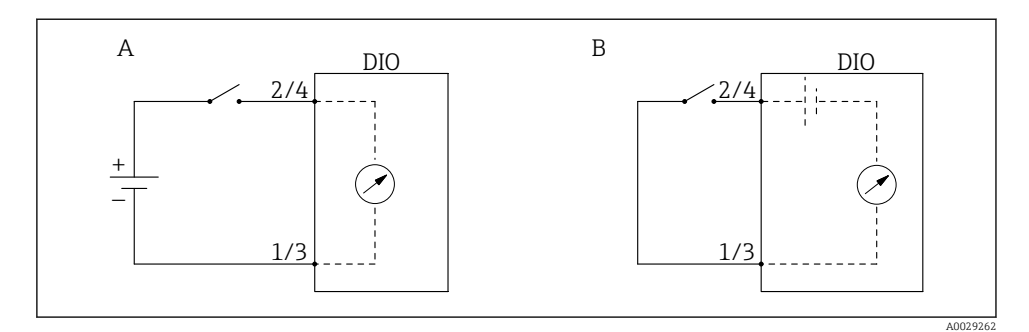

- *A "Operating mode" = "Input passive"*
- *B "Operating mode" = "Input active"*

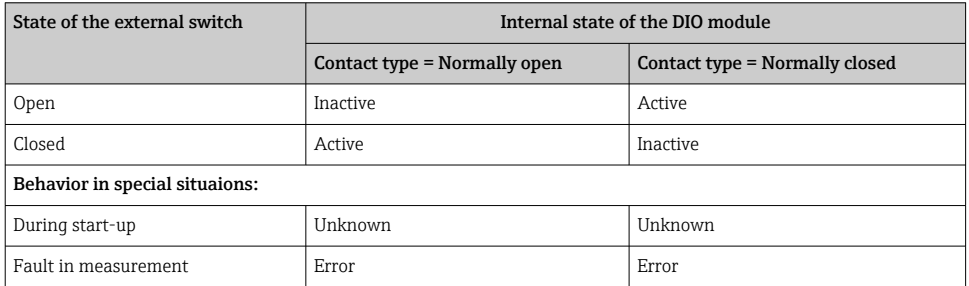

# 7.6 Linking measured values to tank variables

Measured values must be linked to tank variables before they can be used in the Tank Gauging application.

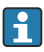

Depending on the application not all these parameters will be relevant in a given situation.

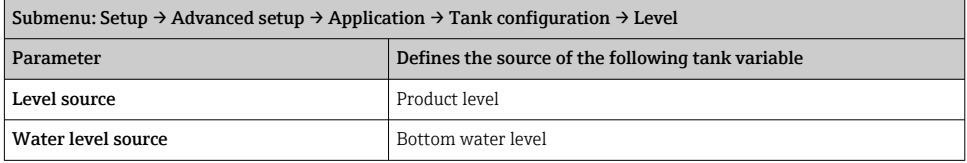

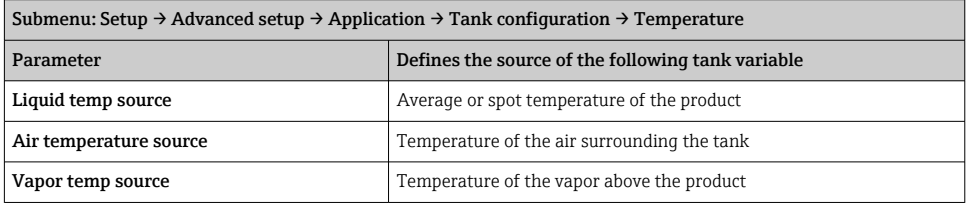

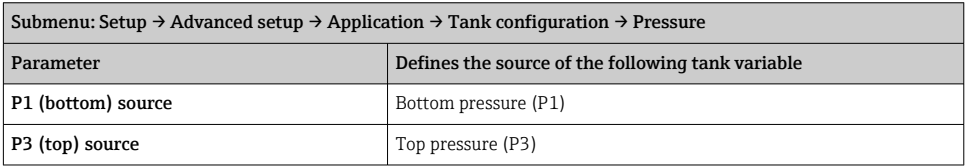

# 7.7 Configuration of the alarms (limit evaluation)

A limit evaluation can be configured for up to 4 tank variables. The limit evaluation issues an alarm if the value exceeds an upper limit or falls below a lower limit, respectively. The limit values can be defined by the user.

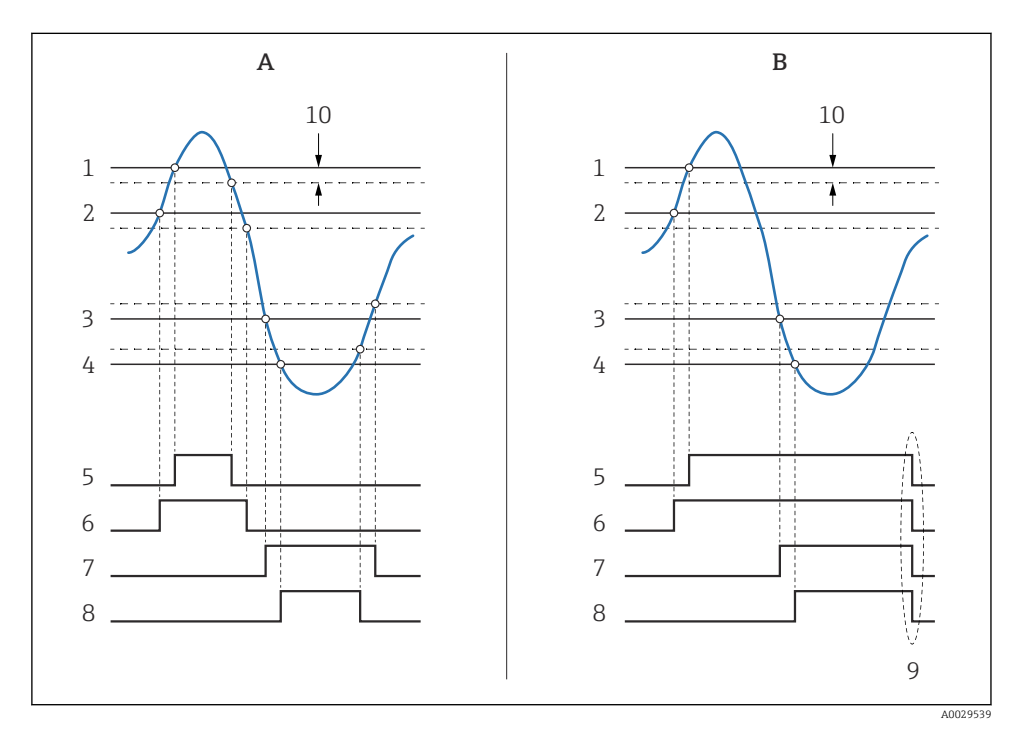

 *34 Principle of the limit evaluation*

- *A Alarm mode = On*
- *B Alarm mode = Latching*
- *HH alarm value*
- *H alarm value*
- *L alarm value*
- *LL alarm value*
- *HH alarm*
- *H alarm*
- *L alarm*
- *LL alarm*
- *"Clear alarm" = "Yes" or power off-on*
- *Hysteresis*

Submenu: Setup → Advanced setup → Application → Alarm → Alarm 1 to 4 Parameter Meaning / Action Alarm mode • Off No alarms are generated. • On An alarm disappears if the alarm condition is no longer present (taking into consideration the hysteresis). • Latching All alarms remain active until the user selects **Clear alarm = Yes.** Alarm value source  $\vert$  Select process variable to be checked for limit violation. • HH alarm value • H alarm value • L alarm value • LL alarm value Assign appropriate limit values (see diagram above).

To configure an alarm, assign appropriate values to the following parameters:

# 7.8 Configuration of the signal output

## 7.8.1 Analog output 4 to 20 mA output

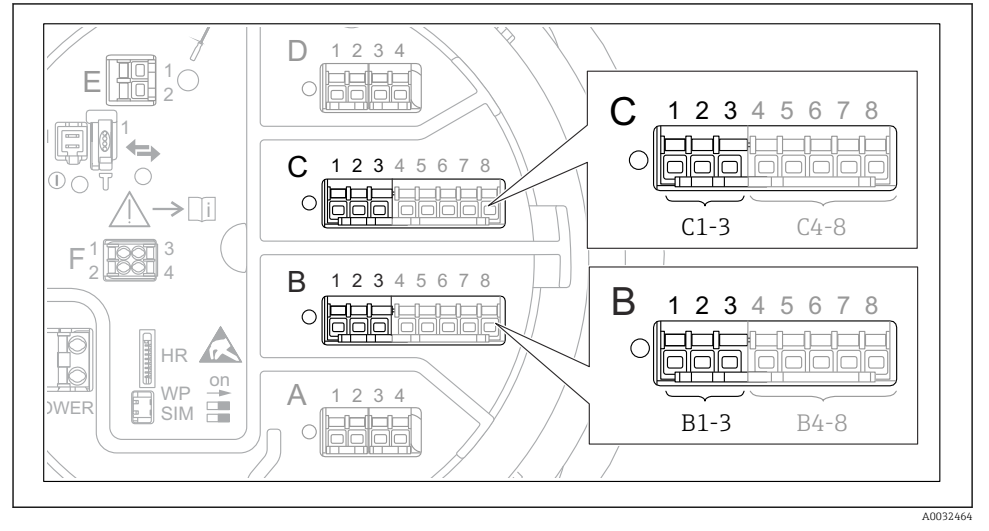

 *35 Possible locations of the Analog I/O modules, which can be used as a 4-20mA output. The order code of the device determines which of these modules is actually present.*

Each Analog I/O module of the device can be configured as 4...20mA analog output. To do so, assign appropriate values to the following parameters:

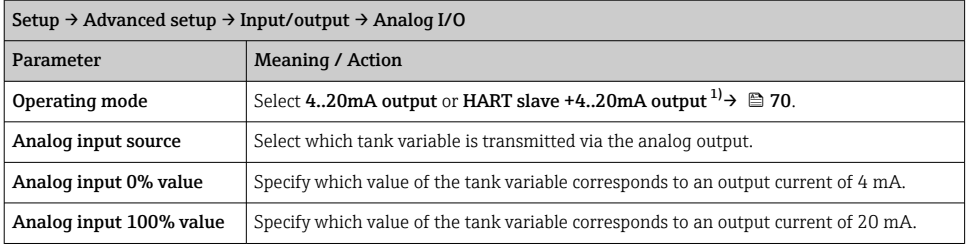

1) "HART slave +4..20mA output " means that the Analog I/O module serves as a HART slave which cyclically sends up to four HART variables to a HART master. For the configuration of the HART output:

# <span id="page-69-0"></span>7.8.2 HART output

# This section is only valid for Operating mode = HART slave +4..20mA output.

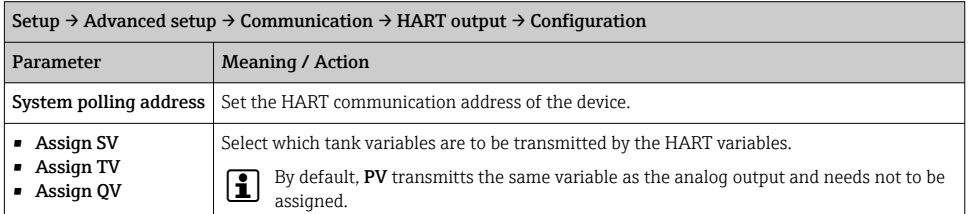

# 7.8.3 Configuration of the Modbus output

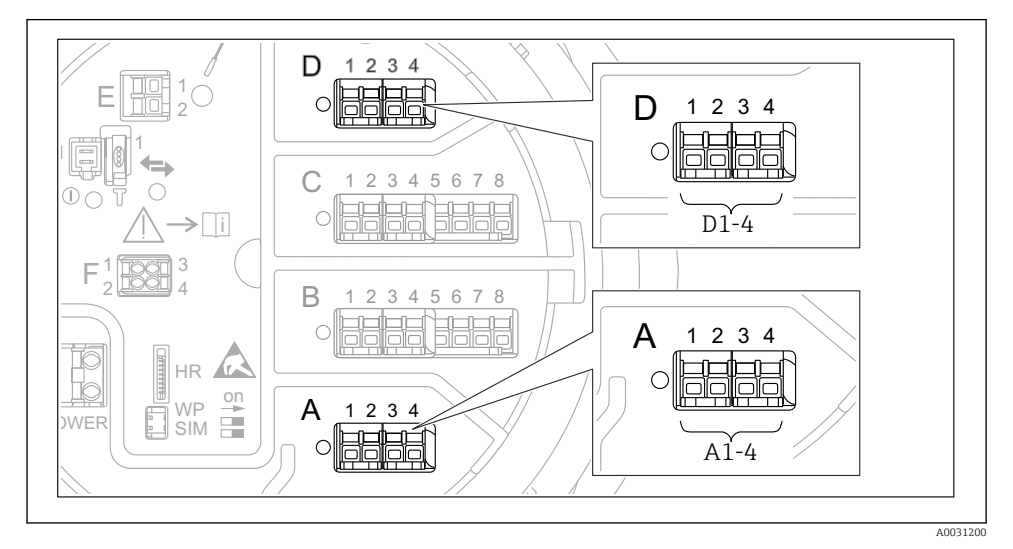

 *36 Possible locations of the Modbus modules (examples); depending on the device version these modules may also be in slot B or*  $C \rightarrow \Box$  *31.* 

The Proservo NMS8x acts as a Modbus slave. Measured or calculated tank values are stored in registers which can be requested by a Modbus master.

## 7.8.4 Modbus, V1 or WM550 output

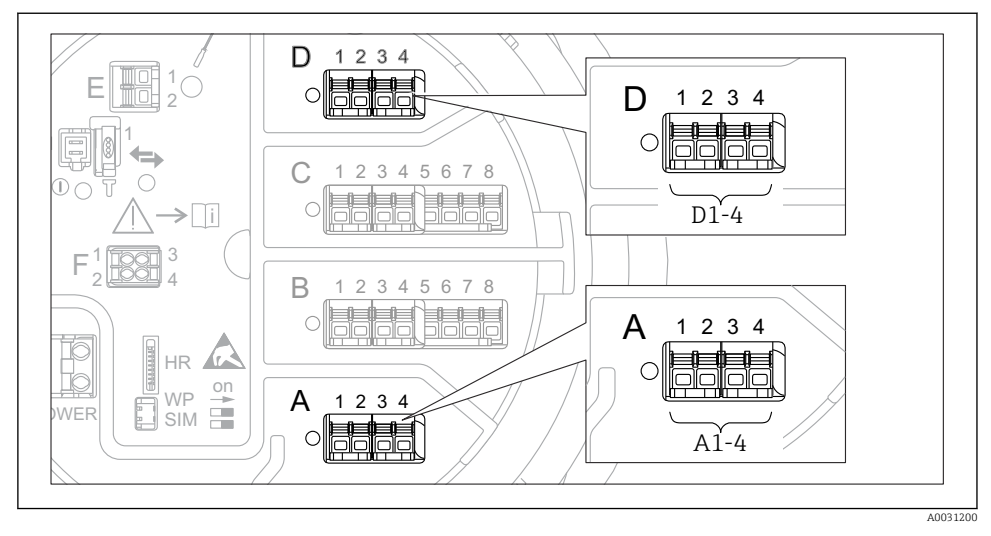

 *37 Possible locations of the Modbus or V1 modules (examples); depending on the device version these modules may also be in slot B or C .*

Depending on the order code the device may have one or two Modbus or V1 communication interfaces. These are configured in the following submenus:

#### Modbus

Setup  $\rightarrow$  Advanced setup  $\rightarrow$  Communication  $\rightarrow$  Modbus X1-4  $\rightarrow$  Configuration

#### V1

- Setup  $\rightarrow$  Advanced setup  $\rightarrow$  Communication  $\rightarrow$  V1 X1-4  $\rightarrow$  Configuration
- Setup  $\rightarrow$  Advanced setup  $\rightarrow$  Communication  $\rightarrow$  V1 X1-4  $\rightarrow$  V1 input selector

#### WM550

- Setup  $\rightarrow$  Advanced setup  $\rightarrow$  Communication  $\rightarrow$  WM550 X1-4  $\rightarrow$  Configuration
- Setup  $\rightarrow$  Advanced setup  $\rightarrow$  Communication  $\rightarrow$  WM550 X1-4  $\rightarrow$  WM550 input selector

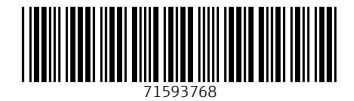

# www.addresses.endress.com

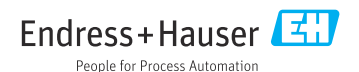